**JavaFX** Adding HTML Content to JavaFX Applications Release 8

March 2014

**E51956-01**

This tutorial introduces the WebView component and HTML5 features that it supports, teaches how to embed WebView into JavaFX application, and provides instructions to enable basic browsing functionality.

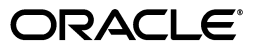

JavaFX Adding HTML Content to JavaFX Applications Release 8

E51956-01

Copyright © 2011, 2014, Oracle and/or its affiliates. All rights reserved.

Primary Author: Alla Redko

Contributor: Peter Zhelezniakov

This software and related documentation are provided under a license agreement containing restrictions on use and disclosure and are protected by intellectual property laws. Except as expressly permitted in your license agreement or allowed by law, you may not use, copy, reproduce, translate, broadcast, modify, license, transmit, distribute, exhibit, perform, publish, or display any part, in any form, or by any means. Reverse engineering, disassembly, or decompilation of this software, unless required by law for interoperability, is prohibited.

The information contained herein is subject to change without notice and is not warranted to be error-free. If you find any errors, please report them to us in writing.

If this is software or related documentation that is delivered to the U.S. Government or anyone licensing it on behalf of the U.S. Government, the following notice is applicable:

U.S. GOVERNMENT RIGHTS Programs, software, databases, and related documentation and technical data delivered to U.S. Government customers are "commercial computer software" or "commercial technical data" pursuant to the applicable Federal Acquisition Regulation and agency-specific supplemental regulations. As such, the use, duplication, disclosure, modification, and adaptation shall be subject to the restrictions and license terms set forth in the applicable Government contract, and, to the extent applicable by the terms of the Government contract, the additional rights set forth in FAR 52.227-19, Commercial Computer Software License (December 2007). Oracle USA, Inc., 500 Oracle Parkway, Redwood City, CA 94065.

This software or hardware is developed for general use in a variety of information management applications. It is not developed or intended for use in any inherently dangerous applications, including applications that may create a risk of personal injury. If you use this software or hardware in dangerous applications, then you shall be responsible to take all appropriate fail-safe, backup, redundancy, and other measures to ensure its safe use. Oracle Corporation and its affiliates disclaim any liability for any damages caused by use of this software or hardware in dangerous applications.

Oracle is a registered trademark of Oracle Corporation and/or its affiliates. Other names may be trademarks of their respective owners.

This software and documentation may provide access to or information on content, products, and services from third parties. Oracle Corporation and its affiliates are not responsible for and expressly disclaim all warranties of any kind with respect to third-party content, products, and services. Oracle Corporation and its affiliates will not be responsible for any loss, costs, or damages incurred due to your access to or use of third-party content, products, or services.

## **Contents**

### 1 What Is New

### 2 Overview of the JavaFX WebView Component

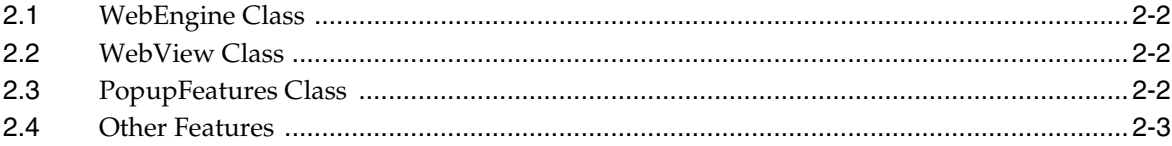

## 3 Supported Features of HTML5

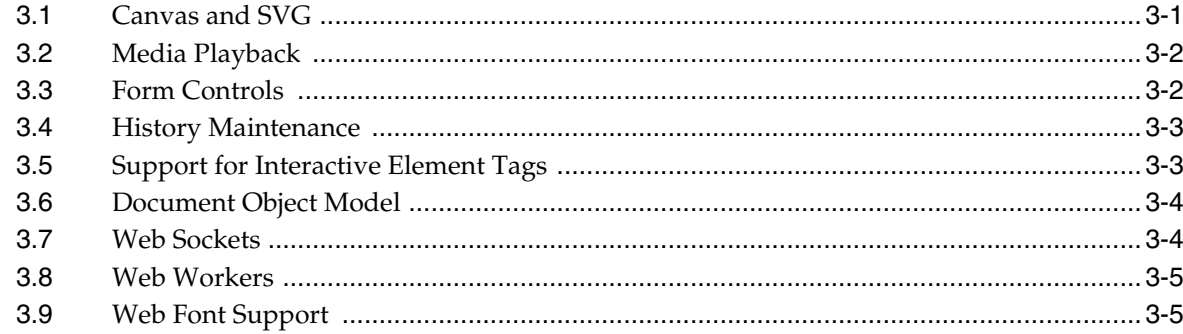

### 4 Adding a WebView Component to the Application Scene

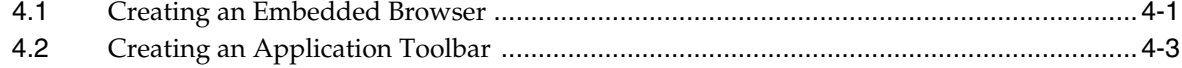

### 5 Processing JavaScript Commands

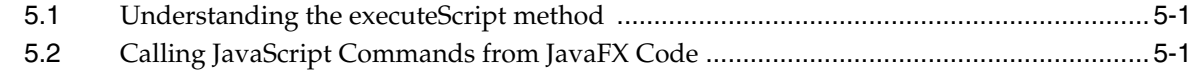

### 6 Making Upcalls from JavaScript to JavaFX

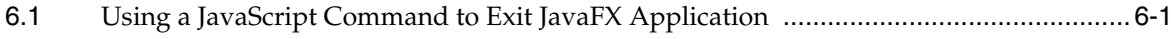

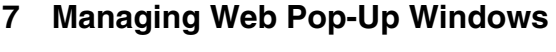

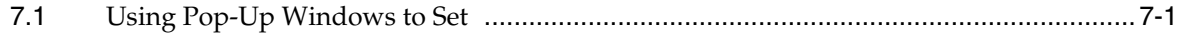

#### **Managing Web History** 8  $8.1$ **Printing HTML Content** 9  $9.1$ 9.2 9.3 A **Web View Sample**  $\mathsf{n}$  $\mathsf{n}$  $\overline{p}$

n

## **Preface**

This preface describes the document accessibility features and conventions used in this tutorial - *Adding HTML Content to JavaFX Applications*.

## **About This Tutorial**

This tutorial introduces the JavaFX embedded browser, a user interface component that provides a web viewer and full browsing functionality through its API. The document contains the following chapters:

[What Is New](#page-6-1)

Describes the new and changed features in the current release.

■ [Overview of the JavaFX WebView Component](#page-8-1)

Lists the basic features of the WebView component and introduces classes of the javafx.scene.web package.

■ [Supported Features of HTML5](#page-12-2)

Describes the HTML5 features supported by the WebView component.

[Adding a WebView Component to the Application Scene](#page-18-2)

Provides instructions on how to embed a browser based in the WebView component into the application scene.

■ [Processing JavaScript Commands](#page-24-3)

Explains how to run a particular JavaScript command for the document currently loaded into the browser.

[Making Upcalls from JavaScript to JavaFX](#page-30-2)

Provides instructions on how to implement calling from web content to JavaFX application.

[Managing Web Pop-Up Windows](#page-34-2)

Teaches how to use the PopupFeatures class to set an alternative WebView object for the documents that will be opened in a separate window.

[Managing Web History](#page-40-2)

Explains how to obtain the list of visited pages by using the WebHistory class.

■ [Printing HTML Content](#page-46-3)

Provides a code pattern for printing HTML content of the embedded browser.

This tutorial provides the WebViewSample application so that you better learn the features described in each chapter. By the end of your study, you will have the complete version of the WebViewSample application with all functional code fragment integrated.

You can also find the source files of the application and the corresponding NetBeans project in [Appendix A.](#page-54-2)

## **Audience**

This document is intended for JavaFX developers.

## **Documentation Accessibility**

For information about Oracle's commitment to accessibility, visit the Oracle Accessibility Program website at http://www.oracle.com/pls/topic/lookup?ctx=acc&id=docacc.

#### **Access to Oracle Support**

Oracle customers have access to electronic support through My Oracle Support. For information, visit http://www.oracle.com/pls/topic/lookup?ctx=acc&id=info or visit http://www.oracle.com/pls/topic/lookup?ctx=acc&id=trs if you are hearing impaired.

## **Related Documents**

For more information, see the following documents in the JavaFX documentation set:

- Getting Started with JavaFX
- *Working With JavaFX UI Components*
- *Working With Layouts in JavaFX*
- *Mastering FXML*
- *Handling Events*

## **Conventions**

The following text conventions are used in this document:

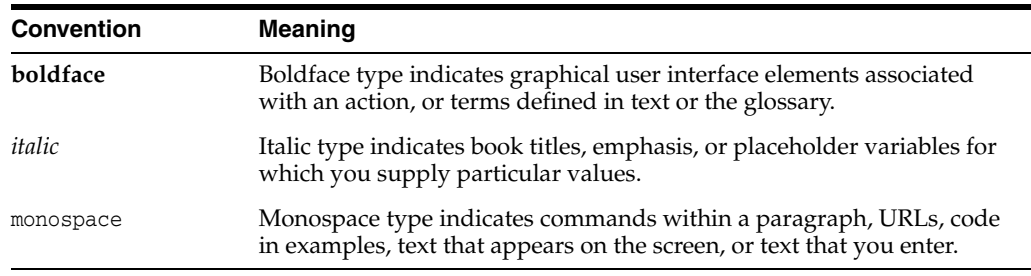

## <span id="page-6-1"></span><sup>1</sup>**What Is New**

**1**

<span id="page-6-0"></span>This chapter introduces enhancements and additions available in the WebView component with JavaFX 8.

The following changes were made since the previous releases of JavaFX

- Support for additional HTML5 features including Web Sockets, Web Workers, and Web Fonts. See [Supported Features of HTML5](#page-12-2) for more information.
- Printing capabilities. Lean how to print HTML page loaded in the embedded browser in [Printing HTML Content.](#page-46-3)

## <span id="page-8-1"></span><sup>2</sup>**Overview of the JavaFX WebView Component**

<span id="page-8-0"></span>This chapter introduces the JavaFX embedded browser, a user interface component that provides a web viewer and full browsing functionality through its API.

The embedded browser component is based on WebKit, an open source web browser engine. It supports Cascading Style Sheets (CSS), JavaScript, Document Object Model (DOM), and HTML5.

The embedded browser enables you to perform the following tasks in your JavaFX applications:

- Render HTML content from local and remote URLs
- Obtain Web history
- Execute JavaScript commands
- Perform upcalls from JavaScript to JavaFX
- Manage web pop-up windows
- Apply effects to the embedded browser

The embedded browser inherits all fields and methods from the Node class, and therefore, it has all its features.

The classes that constitute the embedded browser reside in the javafx.scene.web package. [Figure 2–1](#page-8-2) shows the architecture of the embedded browser and how it relates to other JavaFX classes.

#### *Figure 2–1 Architecture of the Embedded Browser*

<span id="page-8-2"></span>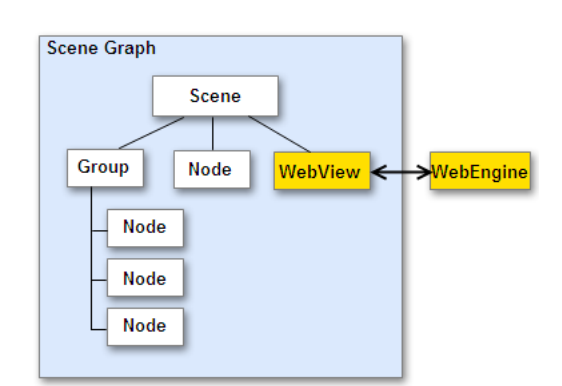

## <span id="page-9-0"></span>**2.1 WebEngine Class**

The WebEngine class provides basic web page functionality. It supports user interaction such as navigating links and submitting HTML forms, although it does not interact with users directly. The WebEngine class handles one web page at a time. It supports the basic browsing features of loading HTML content and accessing the DOM as well as executing JavaScript commands.

Two constructors enable you to create a WebEngine object: an empty constructor and a constructor with the specified URL. If you instantiate an empty constructor, the URL can be passed to a WebEngine object through the load method.

Starting JavaFX SDK 2.2, developers can enable and disable JavaScript calls for a particular web engine and apply custom style sheets. User style sheets replace the default styles on the pages rendered in this WebEngine instance with user-defined ones.

### <span id="page-9-1"></span>**2.2 WebView Class**

The WebView class is an extension of the Node class. It encapsulates a WebEngine object, incorporates HTML content into an application's scene, and provides properties and methods to apply effects and transformations. The getEngine() method called on a WebView object returns a web engine associated with it.

[Example 2–1](#page-9-3) shows the typical way to create WebView and WebEngine objects in your application.

#### <span id="page-9-3"></span>*Example 2–1 Creating WebView and WebEngine Objects*

```
WebView browser = new WebView();
WebEngine webEngine = browser.getEngine();
webEngine.load("http://mySite.com");
```
## <span id="page-9-2"></span>**2.3 PopupFeatures Class**

The PopupFeatures class describes the features of a web pop-up window as defined by the JavaScript specification. When you need to open a new browser window in your application, the instances of this class are passed into pop-up handlers registered on a WebEngine object by using the setCreatePopupHandler method as shown in [Example 2–2](#page-9-4).

#### <span id="page-9-4"></span>*Example 2–2 Creating a Pop-Up Handler*

```
webEngine.setCreatePopupHandler(new Callback<PopupFeatures, WebEngine>() {
     @Override public WebEngine call(PopupFeatures config) { 
        // do something
         // return a web engine for the new browser window
     }
});
```
If the method returns the web engine of the same WebView object, the target document is opened in the same browser window. To open the target document in another window, specify the WebEngine object of another web view. When you need to block the pop-up windows, return the null value.

## <span id="page-10-0"></span>**2.4 Other Features**

When working with the WebView component, you should remember that it has the default in-memory cache. It means that any cached content is lost once the application containing the WebView component is closed. However, developers can implement cache at the application level by means of the java.net.ResponseCache class. From WebKit perspectives, the persistent cache is a property of the network layer similar to connection and cookie handlers. Once some of those are installed, the WebView component uses them in transparent manner.

## <span id="page-12-2"></span><sup>3</sup>**Supported Features of HTML5**

<span id="page-12-0"></span>This chapter describes the scope of HTML5 features supported by the JavaFX web component. The majority of the supported functionally is part of the WebEngine class and WebView class implementations, and this functionality does not have any public APIs.

The current implementation of the JavaFX web component provides support for the following HTML5 features:

- Canvas and SVG
- Media playback
- Form controls
- History maintenance
- Interactive element tags
- DOM
- Web workers
- Web sockets
- Web fonts

## <span id="page-12-1"></span>**3.1 Canvas and SVG**

Support for the canvas and svg element tags enables basic graphical functionality including rendering graphics, building shapes by using Scalable Vector Graphics (SVG) syntax, and applying color settings, visual effects, and animations. [Example 3–1](#page-12-3) provides a simple test of using the <canvas> and <svg> tags to render the web component.

#### <span id="page-12-3"></span>*Example 3–1 Use of Canvas and SVG Elements*

```
<!DOCTYPE HTML>
<html>
     <head>
        <title>Canvas and SVG</title>
       <canvas style="border:3px solid darkseagreen;" width="200" height="100"> 
         </canvas> 
        <svg>
             <circle cx="100" cy="100" r="50" stroke="black" 
                  stroke-width="2" fill="red"/>
        \langle svg>
     </body>
</html>
```
When you load a page by using the HTML code from [Example 3–1](#page-12-3) into a WebViewSample application, it renders the graphics shown in [Figure 3–1.](#page-13-2)

<span id="page-13-2"></span>*Figure 3–1 Rendering Graphics*

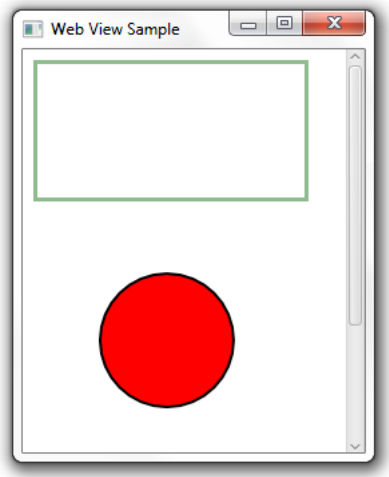

## <span id="page-13-0"></span>**3.2 Media Playback**

The WebView component enables you to play video and audio content within a loaded HTML page. The following codecs are supported:

- Audio: AIFF, WAV(PCM), MP3, and AAC
- Video: VP6, H264
- Media containers: FLV, FXM, MP4, and MpegTS (HLS)

For more information about embedding media content, see the HTML5 specification for the video and audio tags.

### <span id="page-13-1"></span>**3.3 Form Controls**

The JavaFX web component enables rendering forms and processing data input. The supported form controls include text fields, buttons, checkboxes, and other available input controls. [Example 3–2](#page-13-3) provides a simple set of the controls that enable you to enter an issue summary and specify its priority.

#### <span id="page-13-3"></span>*Example 3–2 Form Input Controls*

```
<!DOCTYPE HTML>
<html>
<form>
 <p><label>Login: <input></label></p>
 <fieldset>
  <legend> Priority </legend>
   <p><label> <input type=radio name=size> High </label></p>
   <p><label> <input type=radio name=size> Medium </label></p>
   <p><label> <input type=radio name=size> Low </label></p>
  </fieldset>
</form>
</html>
```
When the HTML content from [Example 3–2](#page-13-3) is uploaded in the WebView component, it produces the output shown in [Figure 3–2.](#page-14-2)

<span id="page-14-2"></span>*Figure 3–2 Rendering Form Elements*

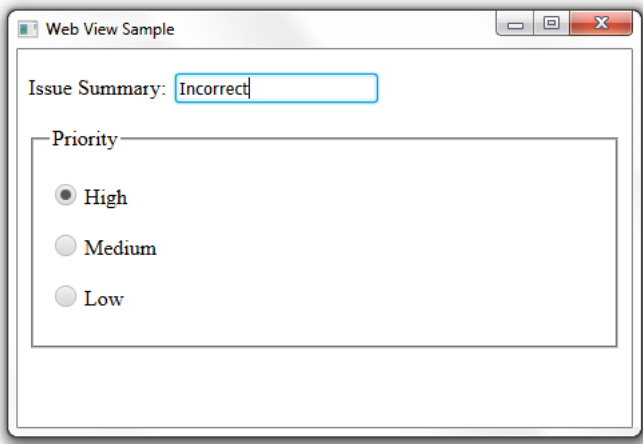

For more information about how users can submit data and process it using the form controls, see the HTML5 specification.

## <span id="page-14-0"></span>**3.4 History Maintenance**

You can obtain a list of visited pages by using the WebHistory class available in the javafx.scene.web package. The WebHistory class represents the session history associated with a WebEngine object.

This functionality is enabled in the WebViewSample application that you will use to learn the capabilities of the JavaFX web component. See the [Managing Web History](#page-40-2) chapter for the implementation details.

## <span id="page-14-1"></span>**3.5 Support for Interactive Element Tags**

The WebView component provides support for interactive HTML5 elements such as details, summary, command, and menu. [Example 3–3](#page-14-3) shows how the details and summary elements can be rendered in the web component. The sample also uses the progress and meter control elements.

#### <span id="page-14-3"></span>*Example 3–3 Use of Details, Summary, Progress, and Meter Elements*

```
<!DOCTYPE HTML>
<html>
<h1>Download Statistics</h1>
 <details>
  <summary>Downloading... <progress max="100" value="25"></progress> 25%</summary>
 \langle 11 \rangle <li>Size: 1,7 MB</li>
    <li>Server: oracle.com</li>
   <li>Estimated time: 2 min</li> 
 \langle/ul> </details>
<h1>Hard Disk Availability</h1>
```

```
System (C:) <meter value=240 max=326></meter> </br>
 Data (D:) < meter value=101 max=130></meter>
\langle/html>
```
When this page is loaded in the web component, the WebViewSample application looks as shown in [Figure 3–3](#page-15-2).

<span id="page-15-2"></span>*Figure 3–3 Rendering Interactive HTML5 Elements*

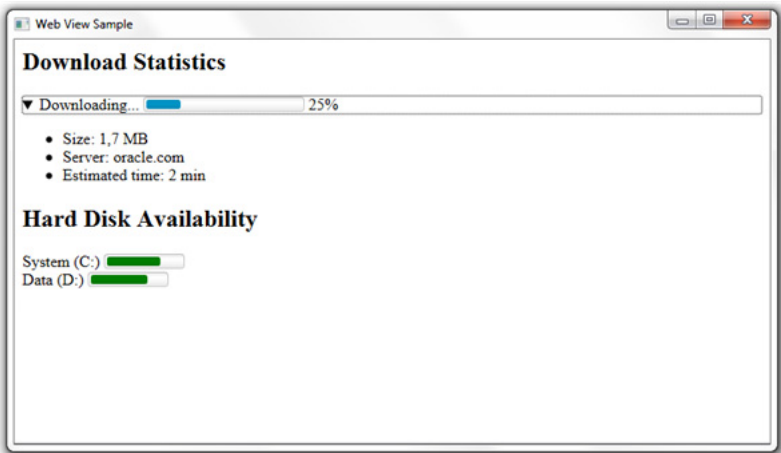

See the HTML5 specification for more information about properties of the interactive elements.

## <span id="page-15-0"></span>**3.6 Document Object Model**

A WebEngine object, a nonvisual part of the JavaFX web component, can create and provide access to a Document Object Model (DOM) of a web page. The root element of the document model can be accessed by using the getDocument() method of the WebEngine class. [Example 3–4](#page-15-3) provides a code fragment to implement some simple tasks: obtaining a URI of the web page and displaying it in the title of the application window.

#### <span id="page-15-3"></span>*Example 3–4 Deriving a URI from a DOM*

```
WebView browser = new WebView();
WebEngine webEngine = browser.getEngine();
stage.setTitle(webEngine.getDocument().getDocumentURI());
```
Additionally, the document model event specification is supported to define event handlers in JavaFX code. See the specification of the WebEngine class for the example that attaches an event listener to an element of a web page.

### <span id="page-15-1"></span>**3.7 Web Sockets**

The WebView component supports the WebSocket interface to enable JavaFX applications to establish bidirectional communication with server processes. The WebSocket interface is described in detail in the WebSocket API specification. [Example 3–5](#page-16-2) shows a common model for using web sockets.

#### <span id="page-16-2"></span>*Example 3–5 Using Web Sockets in HTML Code*

```
<!DOCTYPE HTML>
<html>
<head>
<title>Web Worker</title>
</head>
<body>
<script>
    socketConnection = new WebSocket('ws://example.com:8001'); 
    socketConnection.onopen = function () {
         // do some stuff
     };
</script>
</body>
</html>
```
## <span id="page-16-0"></span>**3.8 Web Workers**

The JavaFX web component supports running web worker scripts in parallel to activities on the loaded web page. This functionality enables long-running scripts to be executed without a need to wait for user interaction.

[Example 3–6](#page-16-3) shows a web page that uses the myWorker script for a long-running task.

#### <span id="page-16-3"></span>*Example 3–6 Using a Web Worker Script*

```
<!DOCTYPE HTML>
<h+ml><head>
<title>Web Worker</title>
</head>
<body>
<script>
   var worker = new Worker('myWorker.js');
   worker.onmessage = function (event) {
     document.getElementById('result').textContent = event.data;
   };
</script>
</body>
</html>
```
Learn more about the web worker script from the HTML5 specification.

### <span id="page-16-1"></span>**3.9 Web Font Support**

The JavaFX web component supports web fonts declared with the @font-face rule. This rule enables linking fonts that are automatically downloaded when needed. According to the HTML5 specification, this functionality provides the capability to select a font that closely matches the design goals for a given page. The HTML code in [Example 3–7](#page-16-4) uses the @font-face rule to link a font specified by its URL.

#### <span id="page-16-4"></span>*Example 3–7 Using a Web Font*

<!DOCTYPE HTML> <html> <head>

```
<title>Web Font</title>
     <style>
      @font-face {
        font-family: "MyWebFont";
         src: url("http://example.com/fonts/MyWebFont.ttf")
       }
      h1 { font-family: "MyWebFont", serif;}
     </style>
   </head>
   <body>
    <h1> This is a H1 heading styled with MyWebFont</h1>
   </body>
</html>
```
When this HTML code is loaded into the WebViewSample application, it is rendered as shown in [Figure 3–4](#page-17-0).

*Figure 3–4 Rendering a Web Font*

<span id="page-17-0"></span>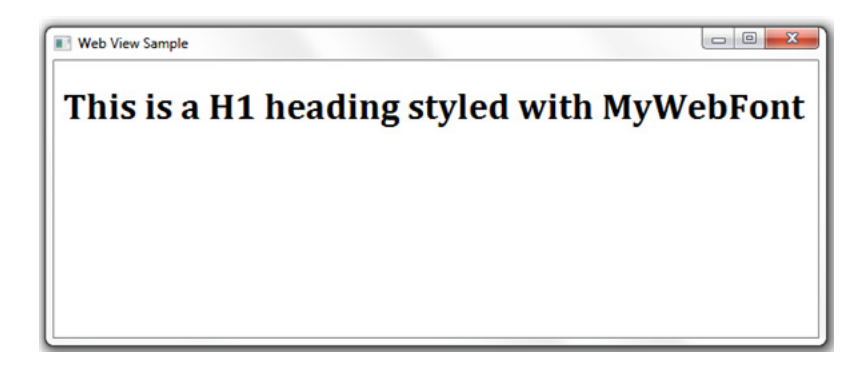

**4**

## <span id="page-18-2"></span><span id="page-18-0"></span><sup>4</sup>**Adding a WebView Component to the Application Scene**

This chapter introduces the WebViewSample application and explains how to implement the task of adding a WebView component to the scene of a JavaFX application.

The WebViewSample application creates the Browser class that encapsulates both the WebView object and the toolbar with UI controls. The WebViewSample class of the application creates the scene and adds a Browser object to the scene.

## <span id="page-18-3"></span><span id="page-18-1"></span>**4.1 Creating an Embedded Browser**

[Example 4–1](#page-18-3) shows how to add the WebView component to the application scene.

*Example 4–1 Creating a Browser by Using the WebView and WebEngine Classes*

```
import javafx.application.Application;
import javafx.geometry.HPos;
import javafx.geometry.VPos;
import javafx.scene.Node;
import javafx.scene.Scene;
import javafx.scene.layout.HBox;
import javafx.scene.layout.Priority;
import javafx.scene.layout.Region;
import javafx.scene.paint.Color;
import javafx.scene.web.WebEngine;
import javafx.scene.web.WebView;
import javafx.stage.Stage;
public class WebViewSample extends Application {
     private Scene scene;
     @Override public void start(Stage stage) {
        // create the scene
        stage.setTitle("Web View");
        scene = new Scene(new Browser(),900,600, Color.web("#666970"));
         stage.setScene(scene);
        scene.getStylesheets().add("webviewsample/BrowserToolbar.css"); 
       stage.show();
     }
     public static void main(String[] args){
         launch(args);
     }
}
```
}

```
class Browser extends Region {
     final WebView browser = new WebView();
     final WebEngine webEngine = browser.getEngine();
     public Browser() {
        //apply the styles
         getStyleClass().add("browser");
         // load the web page
         webEngine.load("http://www.oracle.com/products/index.html");
         //add the web view to the scene
         getChildren().add(browser);
     }
     private Node createSpacer() {
         Region spacer = new Region();
         HBox.setHgrow(spacer, Priority.ALWAYS);
         return spacer;
     }
     @Override protected void layoutChildren() {
        double w = getWidth();
        double h = getHeight();
         layoutInArea(browser,0,0,w,h,0, HPos.CENTER, VPos.CENTER);
     }
     @Override protected double computePrefWidth(double height) {
         return 900;
     }
     @Override protected double computePrefHeight(double width) {
         return 600;
     }
```
In this code, the web engine loads a URL that points to the Oracle corporate web site. The WebView object that contains this web engine is added to the application scene by using the getChildren and add methods.

When you add, compile, and run this code fragment, it produces the application window shown in [Figure 4–1.](#page-20-1)

<span id="page-20-1"></span>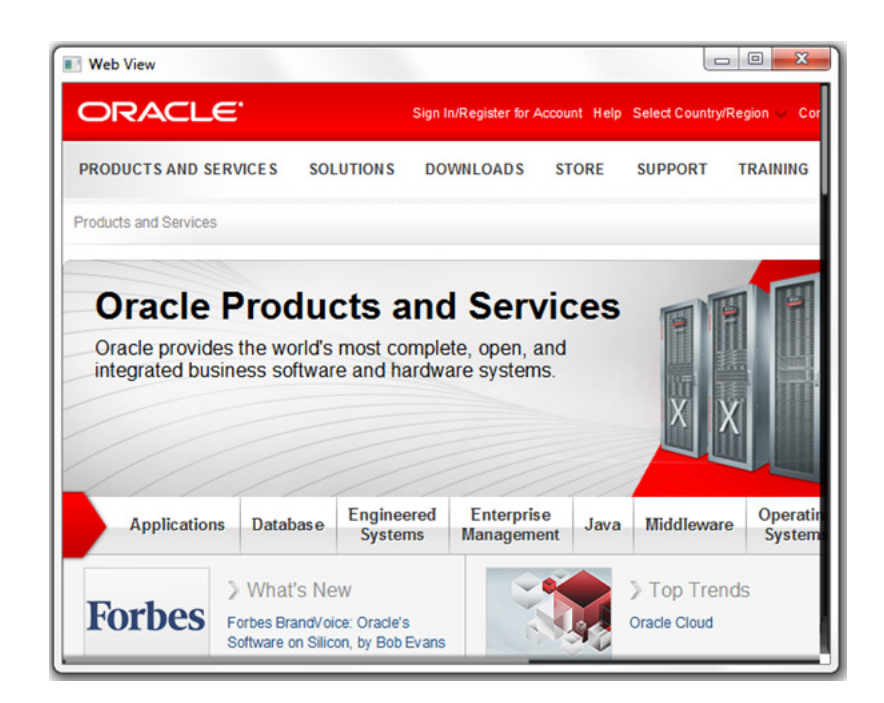

*Figure 4–1 WebView Object in an Application Scene* 

## <span id="page-20-0"></span>**4.2 Creating an Application Toolbar**

Add a toolbar with four Hyperlink objects to switch between different Oracle web resources. Study the modified code of the Browser class shown in [Example 4–2](#page-20-2). It adds URLs for alternative web resources including Oracle products, blogs, Java documentation, and the partner network. The code fragment also creates a toolbar and adds the hyperlinks to it.

#### <span id="page-20-2"></span>*Example 4–2 Creating a Toolbar*

import javafx.application.Application; import javafx.event.ActionEvent; import javafx.event.EventHandler; import javafx.geometry.HPos; import javafx.geometry.VPos; import javafx.scene.Node; import javafx.scene.Scene; import javafx.scene.control.Hyperlink; import javafx.scene.image.Image; import javafx.scene.image.ImageView; import javafx.scene.layout.HBox; import javafx.scene.layout.Priority; import javafx.scene.layout.Region; import javafx.scene.paint.Color; import javafx.scene.web.WebEngine; import javafx.scene.web.WebView; import javafx.stage.Stage; public class WebViewSample extends Application { private Scene scene; @Override public void start(Stage stage) {

}

```
 // create scene
         stage.setTitle("Web View");
         scene = new Scene(new Browser(),900,600, Color.web("#666970"));
         stage.setScene(scene);
         scene.getStylesheets().add("webviewsample/BrowserToolbar.css");
         // show stage
         stage.show();
     }
     public static void main(String[] args){
         launch(args);
     }
class Browser extends Region {
   private HBox toolBar;
    final private static String[] imageFiles = new String[]{
         "product.png",
         "blog.png",
         "documentation.png",
         "partners.png"
     };
     final private static String[] captions = new String[]{
         "Products",
         "Blogs",
         "Documentation",
         "Partners"
     };
     final private static String[] urls = new String[]{
         "http://www.oracle.com/products/index.html",
         "http://blogs.oracle.com/",
         "http://docs.oracle.com/javase/index.html",
         "http://www.oracle.com/partners/index.html"
     };
     final ImageView selectedImage = new ImageView();
     final Hyperlink[] hpls = new Hyperlink[captions.length];
     final Image[] images = new Image[imageFiles.length];
     final WebView browser = new WebView();
     final WebEngine webEngine = browser.getEngine();
     public Browser() { 
         //apply the styles
         getStyleClass().add("browser");
        for (int i = 0; i < captions. length; i++) {
             final Hyperlink hpl = hpls[i] = new Hyperlink(captions[i]);
             Image image = images[i] =
                 new Image(getClass().getResourceAsStream(imageFiles[i]));
             hpl.setGraphic(new ImageView (image));
             final String url = urls[i];
             hpl.setOnAction(new EventHandler<ActionEvent>() {
                 @Override
                 public void handle(ActionEvent e) {
                     webEngine.load(url); 
 }
             });
         }
```

```
// load the home page 
         webEngine.load("http://www.oracle.com/products/index.html");
// create the toolbar
         toolBar = new HBox();
         toolBar.getStyleClass().add("browser-toolbar");
         toolBar.getChildren().addAll(hpls); 
         //add components
         getChildren().add(toolBar);
         getChildren().add(browser); 
     }
     private Node createSpacer() {
        Region spacer = new Region();
         HBox.setHgrow(spacer, Priority.ALWAYS);
         return spacer;
     }
     @Override protected void layoutChildren() {
        double w = getWidth();
        double h = getHeight();
        double tbHeight = toolBar.prefHeight(w);
         layoutInArea(browser,0,0,w,h-tbHeight,0, HPos.CENTER, VPos.CENTER);
         layoutInArea(toolBar,0,h-tbHeight,w,tbHeight,0,HPos.CENTER,VPos.CENTER);
     }
     @Override protected double computePrefWidth(double height) {
         return 900;
     }
     @Override protected double computePrefHeight(double width) {
        return 600;
     }
}
```
This code uses a for loop to create the hyperlinks. The setOnAction method defines the behavior of the hyperlinks. When a user clicks a link, the corresponding URL value is passed to the load method of the webEngine. When you compile and run the modified application, the application window changes as shown in [Figure 4–2.](#page-23-0)

<span id="page-23-0"></span>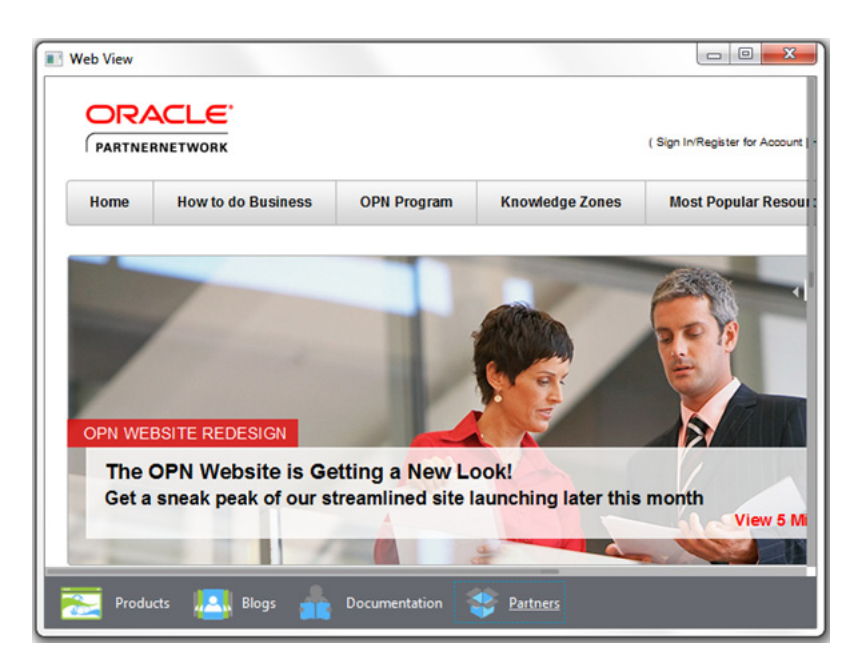

*Figure 4–2 Embedded Browser with the Navigation Toolbar*

## <span id="page-24-3"></span><sup>5</sup>**Processing JavaScript Commands**

<span id="page-24-0"></span>This chapter extends the WebViewSample application and explains how to call JavaScript commands from JavaFX code.

The WebEngine class provides API to run a script within the context of the current HTML page.

### <span id="page-24-1"></span>**5.1 Understanding the executeScript method**

The executeScript method of the WebEngine class enables executing any JavaScript commands declared in the loaded HTML page. Use the following string to call this method on a web engine: webEngine.executeScript("<function name>");.

The method execution result is converted to a java.lang.Object instance by using the following rules:

- JavaScript Int32 is converted to java.lang.Integer
- JavaScript numbers are converted to java.lang.Double
- JavaScript string values are converted to java.lang.String
- JavaScript boolean values are converted to java.lang.Boolean

Refer to the API documentation for the WebEngine class for more information about the conversion results.

## <span id="page-24-2"></span>**5.2 Calling JavaScript Commands from JavaFX Code**

Extend the WebViewSample application to introduce a help file and execute a JavaScript command that toggles the list of topics in the help file. Create the Help toolbar item that leads to the help.html file, where a user can preview reference material about Oracle web sites.

Add the help.html file, shown in, to the WebViewSample application.

#### *Example 5–1 help.html file*

```
<html lang="en">
    <head>
         <!-- Visibility toggle script -->
         <script type="text/javascript">
            <! - function toggle_visibility(id) {
                var e = document.getElementById(id);
                 if (e.style.display == 'block')
                     e.style.display = 'none';
```

```
 else
                      e.style.display = 'block';
 }
// -->
         </script>
     </head>
     <body>
         <h1>Online Help</h1>
         <p class="boxtitle"><a href="#" onclick="toggle_visibility('help_
topics');" 
   class="boxtitle">[+] Show/Hide Help Topics</a></p> 
         <ul id="help_topics" style='display:none;'>
             <li>Products - Extensive overview of Oracle hardware and software 
products, 
                 and summary Oracle consulting, support, and educational services. 
\langle/li\rangle <li>Blogs - Oracle blogging community (use the Hide All and Show All 
buttons 
                  to collapse and expand the list of topics).</li>
             <li>Documentation - Landing page to start learning Java. The page 
contains 
                  links to the Java tutorials, developer guides, and API 
documentation.</li>
             <li>Partners - Oracle partner solutions and programs. Popular 
resources and 
                 membership opportunities.</li>
        \langle/ul>
     </body>
</html>
```
The modified application code shown in [Example 5–2](#page-25-0) creates the Help toolbar item and an additional button to hide and show help topics. The button is added to the toolbar only when the Help page is selected.

#### <span id="page-25-0"></span>*Example 5–2 Adding the Toggle Help Topics Button*

```
import javafx.application.Application;
import javafx.beans.value.ObservableValue;
import javafx.concurrent.Worker.State;
import javafx.event.ActionEvent;
import javafx.geometry.HPos;
import javafx.geometry.Pos;
import javafx.geometry.VPos;
import javafx.scene.Node;
import javafx.scene.Scene;
import javafx.scene.control.Button;
import javafx.scene.control.Hyperlink;
import javafx.scene.image.Image;
import javafx.scene.image.ImageView;
import javafx.scene.layout.HBox;
import javafx.scene.layout.Priority;
import javafx.scene.layout.Region;
import javafx.scene.paint.Color;
import javafx.scene.web.WebEngine;
import javafx.scene.web.WebView;
import javafx.stage.Stage;
public class WebViewSample extends Application {
     private Scene scene;
```

```
 @Override
     public void start(Stage stage) {
         // create scene
         stage.setTitle("Web View Sample");
        scene = new Scene(new Browser(stage), 900, 600, Color.web("#666970"));
         stage.setScene(scene);
         // apply CSS style
         scene.getStylesheets().add("webviewsample/BrowserToolbar.css");
         // show stage
         stage.show();
     }
     public static void main(String[] args) {
        launch(args);
     }
}
class Browser extends Region {
     private final HBox toolBar;
     final private static String[] imageFiles = new String[]{
         "product.png",
         "blog.png",
         "documentation.png",
         "partners.png",
         "help.png"
     };
     final private static String[] captions = new String[]{
         "Products",
         "Blogs",
         "Documentation",
         "Partners",
         "Help"
     };
     final private static String[] urls = new String[]{
         "http://www.oracle.com/products/index.html",
         "http://blogs.oracle.com/",
         "http://docs.oracle.com/javase/index.html",
         "http://www.oracle.com/partners/index.html",
         WebViewSample.class.getResource("help.html").toExternalForm()
     };
     final ImageView selectedImage = new ImageView();
     final Hyperlink[] hpls = new Hyperlink[captions.length];
     final Image[] images = new Image[imageFiles.length];
     final WebView browser = new WebView();
     final WebEngine webEngine = browser.getEngine();
     final Button toggleHelpTopics = new Button("Toggle Help Topics");
     private boolean needDocumentationButton = false;
     public Browser(final Stage stage) {
         //apply the styles
         getStyleClass().add("browser");
        for (int i = 0; i < captions.length; i++) {
             // create hyperlinks
            Hyperlink hpl = hpls[i] = new Hyperlink(captions[i]); Image image = images[i]
                      = new Image(getClass().getResourceAsStream(imageFiles[i]));
```

```
 hpl.setGraphic(new ImageView(image));
             final String url = urls[i];
            final boolean addButton = (hpl.getText().equals("Help")); 
             // process event 
            hpl.setOnAction((ActionEvent e) -> {
                needDocumentationButton = addButton;
                webEngine.load(url);
            });
        }
        // create the toolbar
       toolsar = new HBox();
        toolBar.setAlignment(Pos.CENTER);
        toolBar.getStyleClass().add("browser-toolbar");
        toolBar.getChildren().addAll(hpls);
        toolBar.getChildren().add(createSpacer());
        //set action for the button
        toggleHelpTopics.setOnAction((ActionEvent t) -> {
            webEngine.executeScript("toggle_visibility('help_topics')");
        });
         // process page loading
        webEngine.getLoadWorker().stateProperty().addListener(
             (ObservableValue<? extends State> ov, State oldState,
                 State newState) -> {
                     toolBar.getChildren().remove(toggleHelpTopics);
                     if (newState == State.SUCCEEDED) {
                         if (needDocumentationButton) {
                             toolBar.getChildren().add(toggleHelpTopics);
 }
 }
        });
        // load the home page 
        webEngine.load("http://www.oracle.com/products/index.html");
        //add components
        getChildren().add(toolBar);
        getChildren().add(browser);
    }
    private Node createSpacer() {
       Region spacer = new Region();
        HBox.setHgrow(spacer, Priority.ALWAYS);
        return spacer;
    }
    @Override
    protected void layoutChildren() {
       double w = getWidth();
       double h = qetHeight();
        double tbHeight = toolBar.prefHeight(w);
        layoutInArea(browser,0,0,w,h-tbHeight,0,HPos.CENTER,VPos.CENTER);
        layoutInArea(toolBar,0,h-tbHeight,w,tbHeight,0,HPos.CENTER,VPos.CENTER);
    }
```
@Override

```
 protected double computePrefWidth(double height) {
     return 900;
 }
 @Override
 protected double computePrefHeight(double width) {
     return 600;
 }
```
Loading always happens on a background thread. Methods that initiate loading return immediately after scheduling a background job. The getLoadWorker() method provides an instance of the Worker interface to track the loading progress. If the progress status of the Help page is SUCCEEDED, the Toggle Help Topics button is added to the toolbar, as shown in [Figure 5–1.](#page-28-0)

*Figure 5–1 Toggle Help Topics Button* 

}

<span id="page-28-0"></span>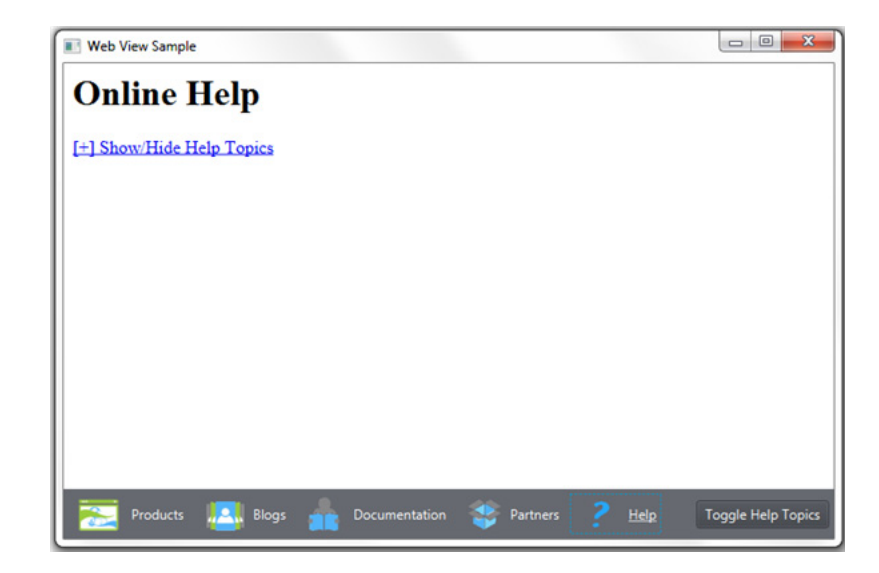

The setOnAction method shown in [Example 5–3](#page-28-1) defines behavior for the Toggle Help Topics button.

#### <span id="page-28-1"></span>*Example 5–3 Executing a JavaScript Command*

```
//set action for the button
toggleHelpTopics.setOnAction((ActionEvent t) -> {
    webEngine.executeScript("toggle_visibility('help_topics')");
});
```
When the user clicks the Toggle Help Topics button, the executeScript method runs the toggle\_visibility JavaScript function for the help.html page, and the help topics appear, as shown in [Figure 5–2](#page-29-0). When the user performs another click, the toggle\_ visibility function hides the lists of the topics.

<span id="page-29-0"></span>*Figure 5–2 Showing the Help Topics*

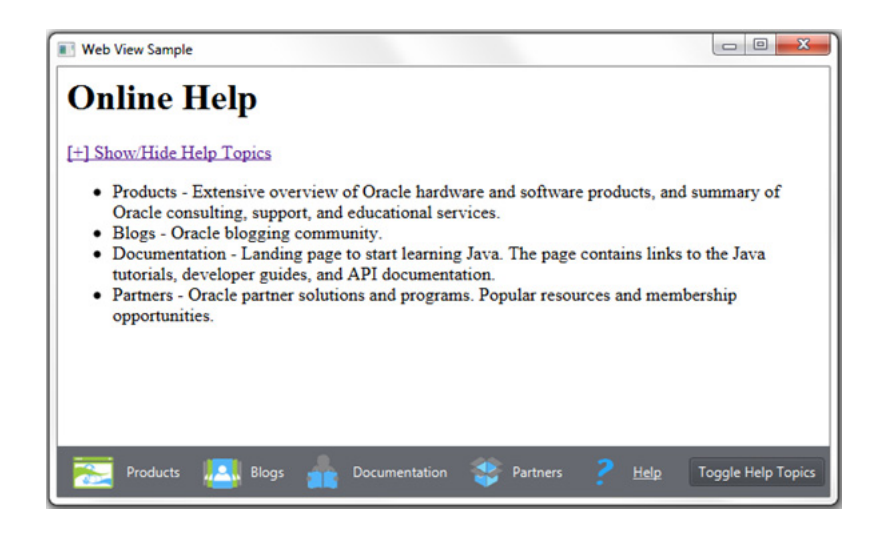

## <span id="page-30-2"></span><span id="page-30-0"></span><sup>6</sup>**Making Upcalls from JavaScript to JavaFX**

Now you know how to invoke JavaScript from JavaFX. In this chapter, you can explore the opposite functionality — calling from web content to JavaFX.

The general concept is to create an interface object in the JavaFX application and make it known to JavaScript by calling the JSObject.setMember() method. After that, you can call public methods and access public fields of this object from JavaScript.

## <span id="page-30-1"></span>**6.1 Using a JavaScript Command to Exit JavaFX Application**

First, add one more line to the help.html file: <p><a href="about:blank" onclick="app.exit()">Exit the Application</a></p>. By clicking the Exit the Application link in the help.html file, the user exits the WebViewSample application. Modify the application, as shown in [Example 6–1,](#page-30-3) to implement this functionality.

#### <span id="page-30-3"></span>*Example 6–1 Closing JavaFX Application by Using JavaScript*

import javafx.application.Application; import javafx.application.Platform; import javafx.beans.value.ObservableValue; import javafx.concurrent.Worker.State; import javafx.event.ActionEvent; import javafx.geometry.HPos; import javafx.geometry.Pos; import javafx.geometry.VPos; import javafx.scene.Node; import javafx.scene.Scene; import javafx.scene.control.Button; import javafx.scene.control.Hyperlink; import javafx.scene.image.Image; import javafx.scene.image.ImageView; import javafx.scene.layout.HBox; import javafx.scene.layout.Priority; import javafx.scene.layout.Region; import javafx.scene.paint.Color; import javafx.scene.web.WebEngine; import javafx.scene.web.WebView; import javafx.stage.Stage; import netscape.javascript.JSObject; public class WebViewSample extends Application { private Scene scene; @Override public void start(Stage stage) {

```
 // create scene
         stage.setTitle("Web View Sample");
         scene = new Scene(new Browser(stage), 900, 600, Color.web("#666970"));
         stage.setScene(scene);
         // apply CSS style
         scene.getStylesheets().add("webviewsample/BrowserToolbar.css");
         // show stage
         stage.show();
     }
     public static void main(String[] args) {
         launch(args);
     }
}
class Browser extends Region {
     private final HBox toolBar;
     final private static String[] imageFiles = new String[]{
         "product.png",
         "blog.png",
         "documentation.png",
         "partners.png",
         "help.png"
     };
     final private static String[] captions = new String[]{
         "Products",
         "Blogs",
         "Documentation",
         "Partners",
         "Help"
     };
     final private static String[] urls = new String[]{
         "http://www.oracle.com/products/index.html",
         "http://blogs.oracle.com/",
         "http://docs.oracle.com/javase/index.html",
         "http://www.oracle.com/partners/index.html",
         WebViewSample.class.getResource("help.html").toExternalForm()
     };
     final ImageView selectedImage = new ImageView();
     final Hyperlink[] hpls = new Hyperlink[captions.length];
    final Image[] images = new Image[image]. length];
     final WebView browser = new WebView();
     final WebEngine webEngine = browser.getEngine();
     final Button toggleHelpTopics = new Button("Toggle Help Topics");
     private boolean needDocumentationButton = false;
     public Browser(final Stage stage) {
         //apply the styles
         getStyleClass().add("browser");
        for (int i = 0; i < captions.length; i++) {
             // create hyperlinks
             Hyperlink hpl = hpls[i] = new Hyperlink(captions[i]);
             Image image = images[i]
                     = new Image(getClass().getResourceAsStream(imageFiles[i]));
             hpl.setGraphic(new ImageView(image));
            final String url = urls[i]; final boolean addButton = (hpl.getText().equals("Help"));
```

```
 // process event 
            hpl.setOnAction((ActionEvent e) -> {
                needDocumentationButton = addButton;
                webEngine.load(url);
            });
        }
        // create the toolbar
       toolsar = new HBox();
        toolBar.setAlignment(Pos.CENTER);
        toolBar.getStyleClass().add("browser-toolbar");
        toolBar.getChildren().addAll(hpls);
        toolBar.getChildren().add(createSpacer());
        //set action for the button
        toggleHelpTopics.setOnAction((ActionEvent t) -> {
            webEngine.executeScript("toggle_visibility('help_topics')");
        });
         // process page loading
        webEngine.getLoadWorker().stateProperty().addListener(
             (ObservableValue<? extends State> ov, State oldState, 
                State newState) -> {
                     toolBar.getChildren().remove(toggleHelpTopics);
                     if (newState == State.SUCCEEDED) {
                         JSObject win
                                 = (JSObject) webEngine.executeScript("window");
                         win.setMember("app", new JavaApp());
                         if (needDocumentationButton) {
                             toolBar.getChildren().add(toggleHelpTopics);
 }
 }
        });
        // load the home page 
        webEngine.load("http://www.oracle.com/products/index.html");
        //add components
        getChildren().add(toolBar);
        getChildren().add(browser);
    }
    // JavaScript interface object
    public class JavaApp {
        public void exit() {
            Platform.exit();
        }
    }
    private Node createSpacer() {
       Region spacer = new Region();
        HBox.setHgrow(spacer, Priority.ALWAYS);
        return spacer;
    }
    @Override
    protected void layoutChildren() {
```

```
 double w = getWidth();
         double h = getHeight();
        double tbHeight = toolBar.prefHeight(w);
         layoutInArea(browser,0,0,w,h-tbHeight,0,HPos.CENTER,VPos.CENTER);
         layoutInArea(toolBar,0,h-tbHeight,w,tbHeight,0,HPos.CENTER,VPos.CENTER);
     }
    @Override
    protected double computePrefWidth(double height) {
         return 900;
     }
    @Override
    protected double computePrefHeight(double width) {
        return 600;
     }
}
```
Examine the bold lines in [Example 6–1.](#page-30-3) The exit () method of the JavaApp interface is public; therefore, it can be accessed externally. When this method is called, it causes the JavaFX application to terminate.

The JavaApp interface in [Example 6–1](#page-30-3) is set as a member of the JSObject instance, so that JavaScript becomes aware of that interface. It becomes known to JavaScript under the name window.app, or just app, and its only method can be called from JavaScript as app.exit().

When you compile, run the WebViewSample application, and click the Help icon, the Exit Application link appears at the bottom of the page, as shown in [Figure 6–1.](#page-33-0)

<span id="page-33-0"></span>*Figure 6–1 Exit Application Link*

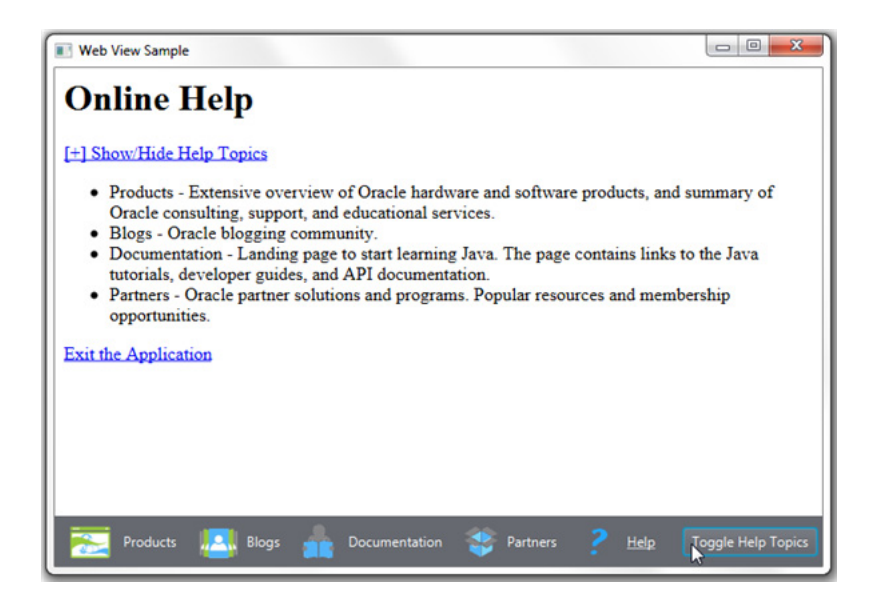

Examine the content of the file, then click the Exit the Application link, shown in [Figure 6–1](#page-33-0), to close the WebViewSample application.

**7**

## <span id="page-34-2"></span><sup>7</sup>**Managing Web Pop-Up Windows**

<span id="page-34-0"></span>This chapter explains how to work with pop-up windows in the browser created by using the WebView component and how to implement this functionality in the WebViewSample application.

When you need to open a new browser window in your application, the instances of the PopupFeatures class are passed into pop-up handlers registered on a WebEngine object by using the setCreatePopupHandler method.

## <span id="page-34-1"></span>**7.1 Using Pop-Up Windows to Set**

In the WebViewSample application, you can set an alternative WebView object for the documents that will be opened in a separate window. [Figure 7–1](#page-34-3) shows a context menu a user can open by right-clicking any link.

<span id="page-34-3"></span>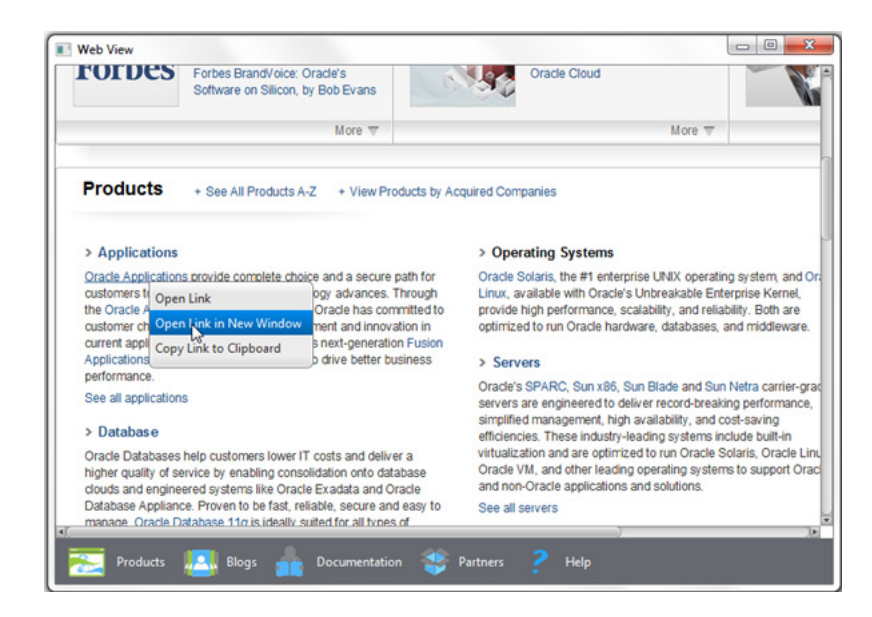

*Figure 7–1 Pop-Up Window*

To specify a new browser window for the target document, use the PopupFeatures instance as shown in the modified application code in [Example 7–1](#page-34-4).

#### <span id="page-34-4"></span>*Example 7–1 Processing a Command of a Pop-Up Window*

```
import javafx.application.Application;
import javafx.application.Platform;
```

```
import javafx.beans.value.ObservableValue;
import javafx.concurrent.Worker.State;
import javafx.event.ActionEvent;
import javafx.geometry.HPos;
import javafx.geometry.Pos;
import javafx.geometry.VPos;
import javafx.scene.Node;
import javafx.scene.Scene;
import javafx.scene.control.Button;
import javafx.scene.control.Hyperlink;
import javafx.scene.image.Image;
import javafx.scene.image.ImageView;
import javafx.scene.layout.HBox;
import javafx.scene.layout.Priority;
import javafx.scene.layout.Region;
import javafx.scene.paint.Color;
import javafx.scene.web.PopupFeatures;
import javafx.scene.web.WebEngine;
import javafx.scene.web.WebView;
import javafx.stage.Stage;
import netscape.javascript.JSObject;
public class WebViewSample extends Application {
     private Scene scene;
     @Override
     public void start(Stage stage) {
         // create scene
         stage.setTitle("Web View Sample");
         scene = new Scene(new Browser(stage), 900, 600, Color.web("#666970"));
         stage.setScene(scene);
         // apply CSS style
         scene.getStylesheets().add("webviewsample/BrowserToolbar.css");
         // show stage
        stage.show();
     }
     public static void main(String[] args) {
         launch(args);
     }
}
class Browser extends Region {
     private final HBox toolBar;
     final private static String[] imageFiles = new String[]{
         "product.png",
         "blog.png",
         "documentation.png",
         "partners.png",
         "help.png"
     };
     final private static String[] captions = new String[]{
         "Products",
         "Blogs",
         "Documentation",
         "Partners",
         "Help"
     };
```

```
 final private static String[] urls = new String[]{
         "http://www.oracle.com/products/index.html",
         "http://blogs.oracle.com/",
         "http://docs.oracle.com/javase/index.html",
         "http://www.oracle.com/partners/index.html",
        WebViewSample.class.getResource("help.html").toExternalForm()
    };
    final ImageView selectedImage = new ImageView();
    final Hyperlink[] hpls = new Hyperlink[captions.length];
    final Image[] images = new Image[imageFiles.length];
    final WebView browser = new WebView();
    final WebEngine webEngine = browser.getEngine();
    final Button toggleHelpTopics = new Button("Toggle Help Topics");
    private boolean needDocumentationButton = false;
    final WebView smallView = new WebView();
    public Browser(final Stage stage) {
         //apply the styles
        getStyleClass().add("browser");
        for (int i = 0; i < captions.length; i++) {
             // create hyperlinks
           Hyperlink hpl = hpls[i] = new Hyperlink(captions[i]);
            Image \text{ image} = \text{images}[i] = new Image(getClass().getResourceAsStream(imageFiles[i]));
            hpl.setGraphic(new ImageView(image));
            final String url = urls[i]; final boolean addButton = (hpl.getText().equals("Help")); 
            // process event 
            hpl.setOnAction((ActionEvent e) -> {
                 needDocumentationButton = addButton;
                 webEngine.load(url);
            });
 }
         // create the toolbar
       toolsar = new HBox();
        toolBar.setAlignment(Pos.CENTER);
         toolBar.getStyleClass().add("browser-toolbar");
        toolBar.getChildren().addAll(hpls);
        toolBar.getChildren().add(createSpacer());
         //set action for the button
         toggleHelpTopics.setOnAction((ActionEvent t) -> {
             webEngine.executeScript("toggle_visibility('help_topics')");
        });
        smallView.setPrefSize(120, 80);
         //handle popup windows
        webEngine.setCreatePopupHandler(
                 (PopupFeatures config) -> {
                     smallView.setFontScale(0.8);
                     if (!toolBar.getChildren().contains(smallView)) {
                         toolBar.getChildren().add(smallView);
 }
                     return smallView.getEngine();
        });
```

```
 // process page loading
        webEngine.getLoadWorker().stateProperty().addListener(
             (ObservableValue<? extends State> ov, State oldState, 
                 State newState) -> {
                     toolBar.getChildren().remove(toggleHelpTopics);
                     if (newState == State.SUCCEEDED) {
                         JSObject win
                                 = (JSObject) webEngine.executeScript("window");
                         win.setMember("app", new JavaApp());
                         if (needDocumentationButton) {
                             toolBar.getChildren().add(toggleHelpTopics);
 }
 }
        });
        // load the home page 
        webEngine.load("http://www.oracle.com/products/index.html");
        //add components
        getChildren().add(toolBar);
        getChildren().add(browser);
    }
    // JavaScript interface object
    public class JavaApp {
        public void exit() {
            Platform.exit();
 }
    }
    private Node createSpacer() {
        Region spacer = new Region();
        HBox.setHgrow(spacer, Priority.ALWAYS);
        return spacer;
    }
    @Override
    protected void layoutChildren() {
       double w = getWidth();
       double h = qetHeight();
        double tbHeight = toolBar.prefHeight(w);
        layoutInArea(browser,0,0,w,h-tbHeight,0,HPos.CENTER,VPos.CENTER);
        layoutInArea(toolBar,0,h-tbHeight,w,tbHeight,0,HPos.CENTER,VPos.CENTER);
    }
    @Override
    protected double computePrefWidth(double height) {
        return 900;
    }
    @Override
    protected double computePrefHeight(double width) {
        return 600;
    }
```
When a user selects the Open Link in New Window option from the pop-up menu, the smallView browser is added to the application toolbar. This behavior is defined by the

}

setCreatePopupHandler method, which returns the web engine of an alternative browser to notify the application where to render the target page. The result of compiling and running the modified application is shown in [Figure 7–2.](#page-38-0)

<span id="page-38-0"></span>*Figure 7–2 Small Preview Browser*

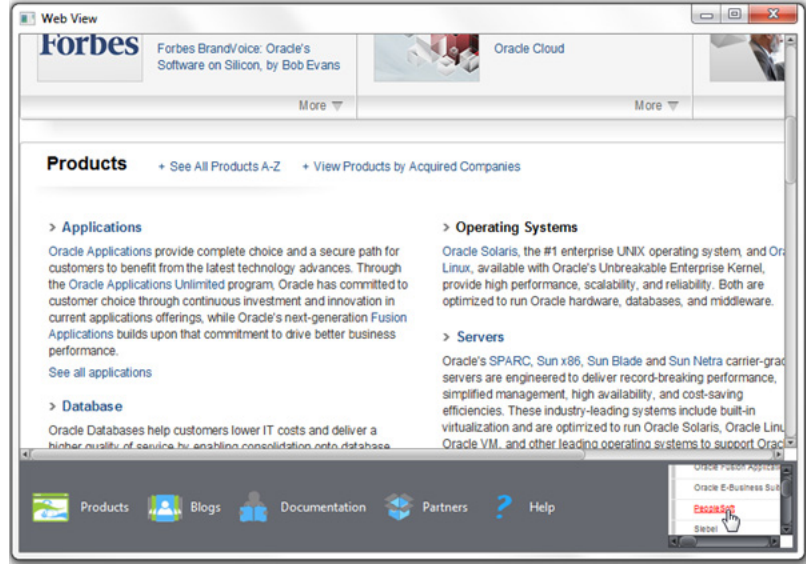

Note that context menus are enabled by default for all WebView objects. To disable a context menu for a particular WebView instance, pass the false value to the setContextMenuEnabled method: browser.setContextMenuEnabled(false);.

## <span id="page-40-2"></span><sup>8</sup>**Managing Web History**

<span id="page-40-0"></span>This chapter introduces the WebHistory class and teaches how to obtain and show the URLs of visited pages.

You can obtain the list of visited pages by using the WebHistory class. It represents a session history associated with a WebEngine object. Use the WebEngine.getHistory() method to get the WebHistory instance for a particular web engine, as shown in the following line: WebHistory history = webEngine.getHistory();.

The history is basically a list of entries. Each entry represents a visited page and it provides access to relevant page info, such as URL, title, and the date the page was last visited. The list can be obtained by using the getEntries() method.

The history list changes as users navigate through the web. Use the ObservableList API to process the changes.

## <span id="page-40-3"></span><span id="page-40-1"></span>**8.1 Obtaining the List of Visited Pages**

You typically use a standard or custom UI control to display the history list. [Example 8–1](#page-40-3) shows how to obtain a history items and present them in the ComboBox control.

```
Example 8–1 Obtaining and Processing the List of Web History Items
```

```
final WebHistory history = webEngine.getHistory();
history.getEntries().addListener(new 
    ListChangeListener<WebHistory.Entry>() {
         @Override
        public void onChanged(Change<? extends Entry> c) {
            c.next();
             for (Entry e : c.getRemoved()) {
                comboBox.getItems().remove(e.getUrl());
 }
             for (Entry e : c.getAddedSubList()) {
                comboBox.getItems().add(e.getUrl());
 }
        }
    }
);
comboBox.setPrefWidth(60);
comboBox.setOnAction(new EventHandler<ActionEvent>() {
    @Override
    public void handle(ActionEvent ev) {
        int offset =
                comboBox.getSelectionModel().getSelectedIndex()
```

```
- history.getCurrentIndex();
         history.go(offset);
     }
});
```
The ListChangeListener object tracks the changes of history entries and adds the corresponding URLs to the combo box.

When users select any item in the combo box, the web engine is navigated to the URL defined by the history entry item, which position in the list is defined by the offset value. A negative offset value specifies the position preceding the current entry, and a positive offset value specifies the position following the current entry.

[Example 8–2](#page-41-0) shows the complete code of the modified application.

#### <span id="page-41-0"></span>*Example 8–2 WebViewSample with the History Combo Box*

```
import javafx.application.Application;
import javafx.application.Platform;
import javafx.beans.value.ObservableValue;
import javafx.collections.ListChangeListener;
import javafx.concurrent.Worker.State;
import javafx.event.ActionEvent;
import javafx.event.Event;
import javafx.geometry.HPos;
import javafx.geometry.Pos;
import javafx.geometry.VPos;
import javafx.scene.Node;
import javafx.scene.Scene;
import javafx.scene.control.Button;
import javafx.scene.control.ComboBox;
import javafx.scene.control.Hyperlink;
import javafx.scene.image.Image;
import javafx.scene.image.ImageView;
import javafx.scene.layout.HBox;
import javafx.scene.layout.Priority;
import javafx.scene.layout.Region;
import javafx.scene.paint.Color;
import javafx.scene.web.PopupFeatures;
import javafx.scene.web.WebEngine;
import javafx.scene.web.WebHistory;
import javafx.scene.web.WebView;
import javafx.stage.Stage;
import netscape.javascript.JSObject;
public class WebViewSample extends Application {
     private Scene scene;
     @Override
     public void start(Stage stage) {
        // create scene
        stage.setTitle("Web View Sample");
        scene = new Scene(new Browser(stage), 900, 600, Color.web("#666970"));
        stage.setScene(scene);
         // apply CSS style
         scene.getStylesheets().add("webviewsample/BrowserToolbar.css");
         // show stage
         stage.show();
     }
```

```
 public static void main(String[] args) {
         launch(args);
     }
}
class Browser extends Region {
     private final HBox toolBar;
     final private static String[] imageFiles = new String[]{
         "product.png",
         "blog.png",
         "documentation.png",
         "partners.png",
         "help.png"
     };
     final private static String[] captions = new String[]{
         "Products",
         "Blogs",
         "Documentation",
         "Partners",
         "Help"
     };
     final private static String[] urls = new String[]{
         "http://www.oracle.com/products/index.html",
         "http://blogs.oracle.com/",
         "http://docs.oracle.com/javase/index.html",
         "http://www.oracle.com/partners/index.html",
         WebViewSample.class.getResource("help.html").toExternalForm()
     };
     final ImageView selectedImage = new ImageView();
     final Hyperlink[] hpls = new Hyperlink[captions.length];
     final Image[] images = new Image[imageFiles.length];
     final WebView browser = new WebView();
     final WebEngine webEngine = browser.getEngine();
     final Button toggleHelpTopics = new Button("Toggle Help Topics");
     private boolean needDocumentationButton = false;
     final WebView smallView = new WebView();
     final ComboBox comboBox = new ComboBox();
     public Browser(final Stage stage) {
         //apply the styles
         getStyleClass().add("browser");
        for (int i = 0; i < captions.length; i++) {
             // create hyperlinks
            Hyperlink hpl = hpls[i] = new Hyperlink(captions[i]); Image image = images[i]
                      = new Image(getClass().getResourceAsStream(imageFiles[i]));
             hpl.setGraphic(new ImageView(image));
             final String url = urls[i];
             final boolean addButton = (hpl.getText().equals("Help")); 
             // process event 
             hpl.setOnAction((ActionEvent e) -> {
                 needDocumentationButton = addButton;
                 webEngine.load(url);
             });
```
}

```
 comboBox.setPrefWidth(60);
        // create the toolbar
       toolBar = new HBox();
        toolBar.setAlignment(Pos.CENTER);
        toolBar.getStyleClass().add("browser-toolbar");
        toolBar.getChildren().add(comboBox);
        toolBar.getChildren().addAll(hpls);
        toolBar.getChildren().add(createSpacer());
         //set action for the button
        toggleHelpTopics.setOnAction((ActionEvent t) -> {
            webEngine.executeScript("toggle_visibility('help_topics')");
        });
        smallView.setPrefSize(120, 80);
        //handle popup windows
        webEngine.setCreatePopupHandler(
                 (PopupFeatures config) -> {
                     smallView.setFontScale(0.8);
                     if (!toolBar.getChildren().contains(smallView)) {
                         toolBar.getChildren().add(smallView);
 }
                    return smallView.getEngine();
        });
        //process history
        final WebHistory history = webEngine.getHistory();
        history.getEntries().addListener(
             (ListChangeListener.Change<? extends WebHistory.Entry> c) -> {
                 c.next();
                 c.getRemoved().stream().forEach((e) -> {
                 comboBox.getItems().remove(e.getUrl());
            });
                c.getAddedSubList().stream().forEach((e) -> {
                comboBox.getItems().add(e.getUrl());
            });
        });
        //set the behavior for the history combobox 
        comboBox.setOnAction((Event ev) -> {
            int offset
                     = comboBox.getSelectionModel().getSelectedIndex()
                     - history.getCurrentIndex();
            history.go(offset);
        });
         // process page loading
        webEngine.getLoadWorker().stateProperty().addListener(
             (ObservableValue<? extends State> ov, State oldState, 
                State newState) -> {
                     toolBar.getChildren().remove(toggleHelpTopics);
                     if (newState == State.SUCCEEDED) {
                         JSObject win
                                 = (JSObject) webEngine.executeScript("window");
                         win.setMember("app", new JavaApp());
                         if (needDocumentationButton) {
                             toolBar.getChildren().add(toggleHelpTopics);
 }
```

```
 }
        });
        // load the home page 
        webEngine.load("http://www.oracle.com/products/index.html");
        //add components
        getChildren().add(toolBar);
        getChildren().add(browser);
    }
    // JavaScript interface object
    public class JavaApp {
        public void exit() {
            Platform.exit();
        }
    }
    private Node createSpacer() {
        Region spacer = new Region();
        HBox.setHgrow(spacer, Priority.ALWAYS);
        return spacer;
    }
    @Override
    protected void layoutChildren() {
       double w = getWidth();
       double h = getHeight();
        double tbHeight = toolBar.prefHeight(w);
        layoutInArea(browser,0,0,w,h-tbHeight,0,HPos.CENTER,VPos.CENTER);
        layoutInArea(toolBar,0,h-tbHeight,w,tbHeight,0,HPos.CENTER,VPos.CENTER);
    }
    @Override
    protected double computePrefWidth(double height) {
        return 900;
    }
    @Override
    protected double computePrefHeight(double width) {
        return 600;
    }
```
When you compile and run the application, it produces the window shown in [Figure 8–1](#page-45-0).

}

<span id="page-45-0"></span>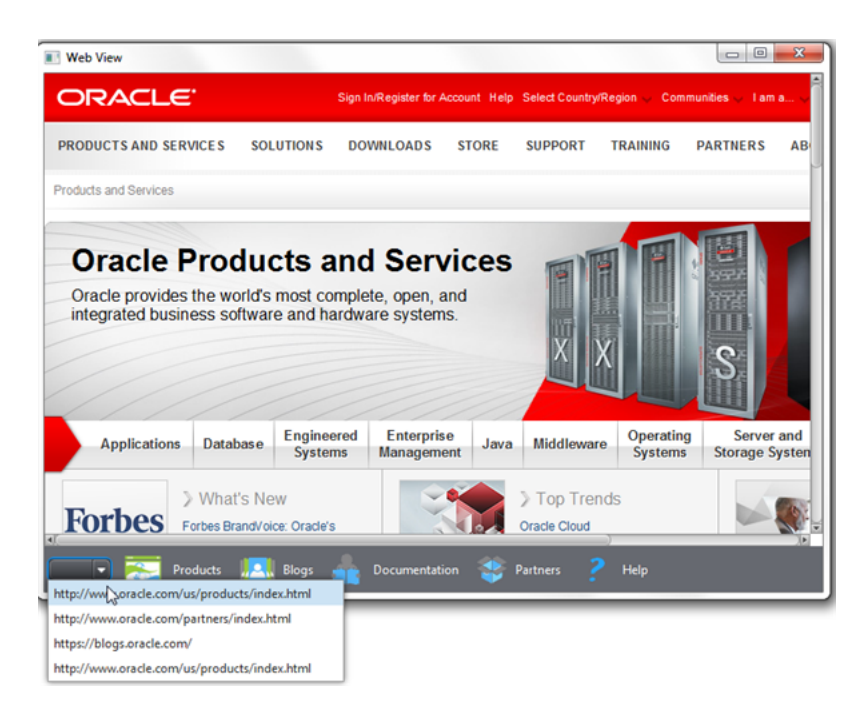

*Figure 8–1 Selecting URL from the History Combo Box*

## <span id="page-46-3"></span><sup>9</sup>**Printing HTML Content**

<span id="page-46-0"></span>This chapter teaches you how to print a web page loaded in the WebView component.

With the printing API available in JavaFX 8, you can print graphical content of JavaFX applications. The corresponding classes and enums are located in the javafx.print package.

## <span id="page-46-1"></span>**9.1 Using the Printing API**

To enable the printing functionality in your JavaFX application, you must use the PrinterJob class. This class represents a printer job that is associated with the default system printer. Use the Printer class to alter a printer for a particular job. For each print job, you can specify job settings by using the properties of the JobSettings class such as collation, copies, pageLayout, pageRanges, paperSource, printColor, printResolution, printQuality, and printSides.

You can print any node of the scene graph including the root node. You can also print nodes that are not added to the scene. Use the printPage method to initiate a print job for a particular node: job.printPage(node). See the to JavaFX 8 API specification for more information about printing capabilities.

When working with the JavaFX web component, you typically need to print an HTML page loaded into the browser rather than the application UI itself. That is why the print method was added to the WebEngine class. This method is geared toward printing an HTML page that is associated with the web engine.

## <span id="page-46-2"></span>**9.2 Adding a Context Menu to Enable Printing**

Typically, you add a Print command to an application menu or assign printing to one of the toolbar buttons. In the WebViewSample application, the toolbar is overloaded with controls, which is why you add the Print command to the context menu that is enabled by a right-click. [Example 9–1](#page-46-4) shows a code fragment that adds a context menu with the Print command to the application toolbar.

#### <span id="page-46-4"></span>*Example 9–1 Creating a Toolbar Context Menu*

```
//adding context menu
final ContextMenu cm = new ContextMenu();
MenuItem cmItem1 = new MenuItem("Print");
cm.getItems().add(cmItem1);
toolBar.addEventHandler(MouseEvent.MOUSE_CLICKED, (MouseEvent e) -> {
     if (e.getButton() == MouseButton.SECONDARY) {
         cm.show(toolBar, e.getScreenX(), e.getScreenY());
 }
});
```
When you add the code fragment from [Example 9–1](#page-46-4) to the WebViewSample application, run it, and right click the toolbar, the Print context menu appears, as shown in [Figure 9–1](#page-47-1).

<span id="page-47-1"></span>*Figure 9–1 Print Context Menu*

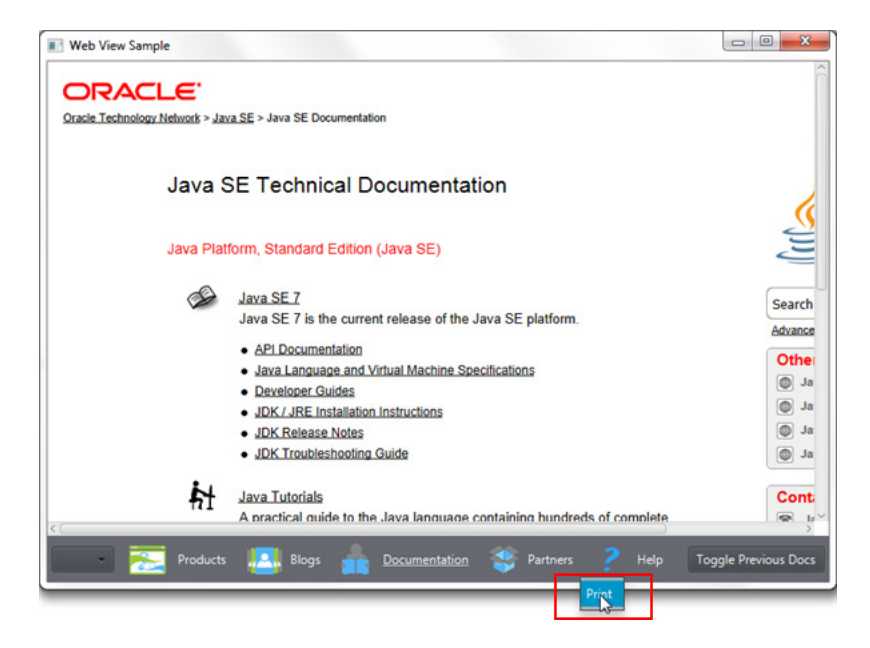

## <span id="page-47-0"></span>**9.3 Processing a Print Job**

After the Print context menu is added to the application UI, you can define the printing action. First, you must create a PrinterJob object. Then, you call the WebEngine.print method passing the printer job as a parameter, as shown in [Example 9–2](#page-47-2).

#### <span id="page-47-2"></span>*Example 9–2 Calling the WebEngine.print Method*

```
//processing print job
cmItem1.setOnAction((ActionEvent e) -> {
     PrinterJob job = PrinterJob.createPrinterJob();
     if (job != null) {
         webEngine.print(job);
         job.endJob();
     }
});
```
It is important to check for non-null printer jobs, because the createPrinterJob method returns null if there are no printers available in the system.

Study [Example 9–3](#page-47-3) to evaluate the complete code of the WebViewSample application with the enabled printing functionality.

#### <span id="page-47-3"></span>*Example 9–3 WebViewSample With the Enabled Printing Functionality*

```
import javafx.application.Application;
import javafx.application.Platform;
import javafx.beans.value.ObservableValue;
import javafx.collections.ListChangeListener.Change;
```

```
import javafx.concurrent.Worker.State;
import javafx.event.ActionEvent;
import javafx.event.Event;
import javafx.geometry.HPos;
import javafx.geometry.Pos;
import javafx.geometry.VPos;
import javafx.print.PrinterJob;
import javafx.scene.Node;
import javafx.scene.Scene;
import javafx.scene.control.Button;
import javafx.scene.control.ComboBox;
import javafx.scene.control.ContextMenu;
import javafx.scene.control.Hyperlink;
import javafx.scene.control.MenuItem;
import javafx.scene.image.Image;
import javafx.scene.image.ImageView;
import javafx.scene.input.MouseButton;
import javafx.scene.input.MouseEvent;
import javafx.scene.layout.HBox;
import javafx.scene.layout.Priority;
import javafx.scene.layout.Region;
import javafx.scene.paint.Color;
import javafx.scene.web.PopupFeatures;
import javafx.scene.web.WebEngine;
import javafx.scene.web.WebHistory;
import javafx.scene.web.WebHistory.Entry;
import javafx.scene.web.WebView;
import javafx.stage.Stage;
import netscape.javascript.JSObject;
public class WebViewSample extends Application {
     private Scene scene;
     @Override
     public void start(Stage stage) {
         // create scene
         stage.setTitle("Web View Sample");
         scene = new Scene(new Browser(stage), 900, 600, Color.web("#666970"));
         stage.setScene(scene);
         // apply CSS style
         scene.getStylesheets().add("webviewsample/BrowserToolbar.css");
         // show stage
         stage.show();
     }
     public static void main(String[] args) {
         launch(args);
     }
}
class Browser extends Region {
     private final HBox toolBar;
     final private static String[] imageFiles = new String[]{
         "product.png",
         "blog.png",
         "documentation.png",
         "partners.png",
         "help.png"
```

```
 };
 final private static String[] captions = new String[]{
     "Products",
     "Blogs",
     "Documentation",
     "Partners",
     "Help"
 };
 final private static String[] urls = new String[]{
     "http://www.oracle.com/products/index.html",
     "http://blogs.oracle.com/",
     "http://docs.oracle.com/javase/index.html",
     "http://www.oracle.com/partners/index.html",
     WebViewSample.class.getResource("help.html").toExternalForm()
 };
 final ImageView selectedImage = new ImageView();
 final Hyperlink[] hpls = new Hyperlink[captions.length];
 final Image[] images = new Image[imageFiles.length];
 final WebView browser = new WebView();
 final WebEngine webEngine = browser.getEngine();
 final Button toggleHelpTopics = new Button("Toggle Help Topics");
 final WebView smallView = new WebView();
 final ComboBox comboBox = new ComboBox();
 private boolean needDocumentationButton = false;
 public Browser(final Stage stage) {
     //apply the styles
     getStyleClass().add("browser");
    for (int i = 0; i < captions.length; i++) {
         // create hyperlinks
         Hyperlink hpl = hpls[i] = new Hyperlink(captions[i]);
         Image image = images[i]
                 = new Image(getClass().getResourceAsStream(imageFiles[i]));
         hpl.setGraphic(new ImageView(image));
        final String url = urls[i]; final boolean addButton = (hpl.getText().equals("Help")); 
         // process event 
         hpl.setOnAction((ActionEvent e) -> {
             needDocumentationButton = addButton;
             webEngine.load(url);
         });
     }
     comboBox.setPrefWidth(60);
     // create the toolbar
    toolsar = new HBox();
     toolBar.setAlignment(Pos.CENTER);
     toolBar.getStyleClass().add("browser-toolbar");
     toolBar.getChildren().add(comboBox);
     toolBar.getChildren().addAll(hpls);
     toolBar.getChildren().add(createSpacer());
     //set action for the button
     toggleHelpTopics.setOnAction((ActionEvent t) -> {
        webEngine.executeScript("toggle_visibility('help_topics')");
```

```
 });
       smallView.setPrefSize(120, 80);
        //handle popup windows
        webEngine.setCreatePopupHandler(
                 (PopupFeatures config) -> {
                    smallView.setFontScale(0.8);
                    if (!toolBar.getChildren().contains(smallView)) {
                         toolBar.getChildren().add(smallView);
 }
                    return smallView.getEngine();
        });
        //process history
        final WebHistory history = webEngine.getHistory();
        history.getEntries().addListener(
            (Change<? extends Entry> c) -> {
                c.next();
                c.getRemoved().stream().forEach((e) -> {
                comboBox.getItems().remove(e.getUrl());
            });
                c.getAddedSubList().stream().forEach((e) -> {
                comboBox.getItems().add(e.getUrl());
            });
        });
        //set the behavior for the history combobox 
        comboBox.setOnAction((Event ev) -> {
            int offset
                    = comboBox.getSelectionModel().getSelectedIndex()
                   - history.getCurrentIndex();
            history.go(offset);
        });
        // process page loading
        webEngine.getLoadWorker().stateProperty().addListener(
            (ObservableValue<? extends State> ov, State oldState, 
                State newState) -> {
                    toolBar.getChildren().remove(toggleHelpTopics);
                    if (newState == State.SUCCEEDED) {
                        JSObject win
                                 = (JSObject) webEngine.executeScript("window");
                        win.setMember("app", new JavaApp());
                        if (needDocumentationButton) {
                             toolBar.getChildren().add(toggleHelpTopics);
 }
 }
        });
        //adding context menu
        final ContextMenu cm = new ContextMenu();
        MenuItem cmItem1 = new MenuItem("Print");
        cm.getItems().add(cmItem1);
        toolBar.addEventHandler(MouseEvent.MOUSE_CLICKED, (MouseEvent e) -> {
            if (e.getButton() == MouseButton.SECONDARY) {
                cm.show(toolBar, e.getScreenX(), e.getScreenY());
            }
        });
```

```
 //processing print job
```

```
 cmItem1.setOnAction((ActionEvent e) -> {
             PrinterJob job = PrinterJob.createPrinterJob();
             if (job != null) {
                 webEngine.print(job);
                 job.endJob();
 }
        });
         // load the home page 
         webEngine.load("http://www.oracle.com/products/index.html");
         //add components
         getChildren().add(toolBar);
         getChildren().add(browser);
     }
    // JavaScript interface object
    public class JavaApp {
        public void exit() {
             Platform.exit();
         }
     }
    private Node createSpacer() {
        Region spacer = new Region();
        HBox.setHgrow(spacer, Priority.ALWAYS);
        return spacer;
    }
    @Override
    protected void layoutChildren() {
       double w = getWidth();
        double h = getHeight();
         double tbHeight = toolBar.prefHeight(w);
         layoutInArea(browser,0,0,w,h-tbHeight,0,HPos.CENTER,VPos.CENTER);
         layoutInArea(toolBar,0,h-tbHeight,w,tbHeight,0,HPos.CENTER,VPos.CENTER);
    }
    @Override
    protected double computePrefWidth(double height) {
        return 900;
    }
    @Override
    protected double computePrefHeight(double width) {
         return 600;
    }
```
To extend the printing capabilities of the WebViewSample application, use the classes available in the javafx.print package.

In your JavaFX application, you can implement browser tabs by using the TabPane class and create a new WebView object when a user adds a new tab.

To further enhance this application, you can apply effects, transformations, and animated transitions. You can also add more WebView instances to the application scene.

}

See the JavaFX API documentation and the JavaFX CSS specification for more information about available features. You can also study the JavaFX in Swing tutorial to learn how to add a WebView component in your existing Swing application.

#### **Related API Documentation**

- WebView
- WebEngine
- WebHistory
- Region
- Hyperlink
- Worker

# **A**

## <span id="page-54-2"></span>**Web View Sample**

<span id="page-54-0"></span>This appendix lists code of the WebViewSample application including the following files:

- [WebViewSample.java](#page-54-1)
- [BrowserToolbar.css](#page-59-0)
- [help.html](#page-59-1)
- **[Image Resources](#page-61-0)**

The NetBeans project of the WebViewSample application can be found in WebViewSample.zip.

## <span id="page-54-1"></span>**WebViewSample.java**

```
/*
 * Copyright (c) 2011, 2014, Oracle and/or its affiliates.
 * All rights reserved. Use is subject to license terms.
 *
 * This file is available and licensed under the following license:
 *
 * Redistribution and use in source and binary forms, with or without
 * modification, are permitted provided that the following conditions
 * are met:
 *
  - Redistributions of source code must retain the above copyright
     notice, this list of conditions and the following disclaimer.
 * - Redistributions in binary form must reproduce the above copyright
     notice, this list of conditions and the following disclaimer in
     the documentation and/or other materials provided with the distribution.
  - Neither the name of Oracle nor the names of its
     contributors may be used to endorse or promote products derived
     from this software without specific prior written permission.
 *
 * THIS SOFTWARE IS PROVIDED BY THE COPYRIGHT HOLDERS AND CONTRIBUTORS
 * "AS IS" AND ANY EXPRESS OR IMPLIED WARRANTIES, INCLUDING, BUT NOT
 * LIMITED TO, THE IMPLIED WARRANTIES OF MERCHANTABILITY AND FITNESS FOR
 * A PARTICULAR PURPOSE ARE DISCLAIMED. IN NO EVENT SHALL THE COPYRIGHT
 * OWNER OR CONTRIBUTORS BE LIABLE FOR ANY DIRECT, INDIRECT, INCIDENTAL,
 * SPECIAL, EXEMPLARY, OR CONSEQUENTIAL DAMAGES (INCLUDING, BUT NOT
 * LIMITED TO, PROCUREMENT OF SUBSTITUTE GOODS OR SERVICES; LOSS OF USE,
 * DATA, OR PROFITS; OR BUSINESS INTERRUPTION) HOWEVER CAUSED AND ON ANY
 * THEORY OF LIABILITY, WHETHER IN CONTRACT, STRICT LIABILITY, OR TORT
 * (INCLUDING NEGLIGENCE OR OTHERWISE) ARISING IN ANY WAY OUT OF THE USE
 * OF THIS SOFTWARE, EVEN IF ADVISED OF THE POSSIBILITY OF SUCH DAMAGE.
```

```
 */
package webviewsample;
import javafx.application.Application;
import javafx.application.Platform;
import javafx.beans.value.ObservableValue;
import javafx.collections.ListChangeListener.Change;
import javafx.concurrent.Worker.State;
import javafx.event.ActionEvent;
import javafx.event.Event;
import javafx.geometry.HPos;
import javafx.geometry.Pos;
import javafx.geometry.VPos;
import javafx.print.PrinterJob;
import javafx.scene.Node;
import javafx.scene.Scene;
import javafx.scene.control.Button;
import javafx.scene.control.ComboBox;
import javafx.scene.control.ContextMenu;
import javafx.scene.control.Hyperlink;
import javafx.scene.control.MenuItem;
import javafx.scene.image.Image;
import javafx.scene.image.ImageView;
import javafx.scene.input.MouseButton;
import javafx.scene.input.MouseEvent;
import javafx.scene.layout.HBox;
import javafx.scene.layout.Priority;
import javafx.scene.layout.Region;
import javafx.scene.paint.Color;
import javafx.scene.web.PopupFeatures;
import javafx.scene.web.WebEngine;
import javafx.scene.web.WebHistory;
import javafx.scene.web.WebHistory.Entry;
import javafx.scene.web.WebView;
import javafx.stage.Stage;
import netscape.javascript.JSObject;
public class WebViewSample extends Application {
     private Scene scene;
     @Override
     public void start(Stage stage) {
         // create scene
         stage.setTitle("Web View Sample");
         scene = new Scene(new Browser(stage), 900, 600, Color.web("#666970"));
         stage.setScene(scene);
         // apply CSS style
         scene.getStylesheets().add("webviewsample/BrowserToolbar.css");
         // show stage
         stage.show();
     }
     public static void main(String[] args) {
         launch(args);
     }
}
class Browser extends Region {
```

```
 private final HBox toolBar;
 final private static String[] imageFiles = new String[]{
     "product.png",
     "blog.png",
     "documentation.png",
     "partners.png",
     "help.png"
 };
 final private static String[] captions = new String[]{
     "Products",
     "Blogs",
     "Documentation",
     "Partners",
     "Help"
 };
 final private static String[] urls = new String[]{
     "http://www.oracle.com/products/index.html",
     "http://blogs.oracle.com/",
     "http://docs.oracle.com/javase/index.html",
     "http://www.oracle.com/partners/index.html",
     WebViewSample.class.getResource("help.html").toExternalForm()
 };
 final ImageView selectedImage = new ImageView();
 final Hyperlink[] hpls = new Hyperlink[captions.length];
 final Image[] images = new Image[imageFiles.length];
 final WebView browser = new WebView();
 final WebEngine webEngine = browser.getEngine();
 final Button toggleHelpTopics = new Button("Toggle Help Topics");
 final WebView smallView = new WebView();
 final ComboBox comboBox = new ComboBox();
 private boolean needDocumentationButton = false;
 public Browser(final Stage stage) {
     //apply the styles
     getStyleClass().add("browser");
    for (int i = 0; i < captions.length; i++) {
         // create hyperlinks
         Hyperlink hpl = hpls[i] = new Hyperlink(captions[i]);
        Image \text{ image} = \text{images}[i] = new Image(getClass().getResourceAsStream(imageFiles[i]));
         hpl.setGraphic(new ImageView(image));
         final String url = urls[i];
         final boolean addButton = (hpl.getText().equals("Help")); 
         // process event 
         hpl.setOnAction((ActionEvent e) -> {
             needDocumentationButton = addButton;
             webEngine.load(url);
         });
     }
     comboBox.setPrefWidth(60);
     // create the toolbar
    toolsar = new HBox();
```

```
 toolBar.setAlignment(Pos.CENTER);
        toolBar.getStyleClass().add("browser-toolbar");
        toolBar.getChildren().add(comboBox);
        toolBar.getChildren().addAll(hpls);
        toolBar.getChildren().add(createSpacer());
        //set action for the button
        toggleHelpTopics.setOnAction((ActionEvent t) -> {
            webEngine.executeScript("toggle_visibility('help_topics')");
        });
        smallView.setPrefSize(120, 80);
        //handle popup windows
        webEngine.setCreatePopupHandler(
                 (PopupFeatures config) -> {
                    smallView.setFontScale(0.8);
                    if (!toolBar.getChildren().contains(smallView)) {
                         toolBar.getChildren().add(smallView);
 }
                    return smallView.getEngine();
        });
        //process history
        final WebHistory history = webEngine.getHistory();
        history.getEntries().addListener(
             (Change<? extends Entry> c) -> {
                c.next();
                c.getRemoved().stream().forEach((e) -> {
                comboBox.getItems().remove(e.getUrl());
            });
                c.getAddedSubList().stream().forEach((e) -> {
                comboBox.getItems().add(e.getUrl());
             });
        });
        //set the behavior for the history combobox 
        comboBox.setOnAction((Event ev) -> {
            int offset
                    = comboBox.getSelectionModel().getSelectedIndex()
                     - history.getCurrentIndex();
            history.go(offset);
        });
         // process page loading
        webEngine.getLoadWorker().stateProperty().addListener(
             (ObservableValue<? extends State> ov, State oldState, 
                State newState) -> {
                    toolBar.getChildren().remove(toggleHelpTopics);
                     if (newState == State.SUCCEEDED) {
                         JSObject win
                                 = (JSObject) webEngine.executeScript("window");
                        win.setMember("app", new JavaApp());
                         if (needDocumentationButton) {
                            toolBar.getChildren().add(toggleHelpTopics);
 }
 }
        });
         //adding context menu
        final ContextMenu cm = new ContextMenu();
```

```
MenuItem cmItem1 = new MenuItem("Print");
        cm.getItems().add(cmItem1);
        toolBar.addEventHandler(MouseEvent.MOUSE_CLICKED, (MouseEvent e) -> {
            if (e.getButton() == MouseButton.SECONDARY) {
                 cm.show(toolBar, e.getScreenX(), e.getScreenY());
 }
        });
        //processing print job
        cmItem1.setOnAction((ActionEvent e) -> {
            PrinterJob job = PrinterJob.createPrinterJob();
           if (job != null) {
                webEngine.print(job);
                 job.endJob();
 }
        });
        // load the home page 
        webEngine.load("http://www.oracle.com/products/index.html");
        //add components
        getChildren().add(toolBar);
        getChildren().add(browser);
    }
    // JavaScript interface object
    public class JavaApp {
        public void exit() {
            Platform.exit();
 }
    }
    private Node createSpacer() {
       Region spacer = new Region();
        HBox.setHgrow(spacer, Priority.ALWAYS);
        return spacer;
    }
    @Override
    protected void layoutChildren() {
       double w = \text{qetWidth}();
        double h = getHeight();
        double tbHeight = toolBar.prefHeight(w);
        layoutInArea(browser,0,0,w,h-tbHeight,0,HPos.CENTER,VPos.CENTER);
        layoutInArea(toolBar,0,h-tbHeight,w,tbHeight,0,HPos.CENTER,VPos.CENTER);
    }
    @Override
    protected double computePrefWidth(double height) {
        return 900;
    }
    @Override
    protected double computePrefHeight(double width) {
        return 600;
    }
```
}

## <span id="page-59-0"></span>**BrowserToolbar.css**

```
/*
 * Copyright (c) 2011, 2014, Oracle and/or its affiliates.
 * All rights reserved. Use is subject to license terms.
 *
 * This file is available and licensed under the following license:
 *
 * Redistribution and use in source and binary forms, with or without
 * modification, are permitted provided that the following conditions
  * are met:
 *
   - Redistributions of source code must retain the above copyright
     notice, this list of conditions and the following disclaimer.
   - Redistributions in binary form must reproduce the above copyright
     notice, this list of conditions and the following disclaimer in
     the documentation and/or other materials provided with the distribution.
  * - Neither the name of Oracle nor the names of its
     contributors may be used to endorse or promote products derived
     from this software without specific prior written permission.
 *
 * THIS SOFTWARE IS PROVIDED BY THE COPYRIGHT HOLDERS AND CONTRIBUTORS
 * "AS IS" AND ANY EXPRESS OR IMPLIED WARRANTIES, INCLUDING, BUT NOT
 * LIMITED TO, THE IMPLIED WARRANTIES OF MERCHANTABILITY AND FITNESS FOR
  * A PARTICULAR PURPOSE ARE DISCLAIMED. IN NO EVENT SHALL THE COPYRIGHT
  * OWNER OR CONTRIBUTORS BE LIABLE FOR ANY DIRECT, INDIRECT, INCIDENTAL,
 * SPECIAL, EXEMPLARY, OR CONSEQUENTIAL DAMAGES (INCLUDING, BUT NOT
 * LIMITED TO, PROCUREMENT OF SUBSTITUTE GOODS OR SERVICES; LOSS OF USE,
 * DATA, OR PROFITS; OR BUSINESS INTERRUPTION) HOWEVER CAUSED AND ON ANY
 * THEORY OF LIABILITY, WHETHER IN CONTRACT, STRICT LIABILITY, OR TORT
 * (INCLUDING NEGLIGENCE OR OTHERWISE) ARISING IN ANY WAY OUT OF THE USE
 * OF THIS SOFTWARE, EVEN IF ADVISED OF THE POSSIBILITY OF SUCH DAMAGE.
 */
.browser{
    -fx-background-color: #666970;
}
.browser-toolbar .hyperlink, .browser-toolbar .button, .browser-toolbar{
    -fx-text-fill: white;
}
.browser-toolbar{
    -fx-base: #505359;
    -fx-background: #505359;
    -fx-shadow-highlight-color: transparent;
    -fx-spacing: 5;
   -fx-padding: 4 4 4;
}
```
## <span id="page-59-1"></span>**help.html**

```
< 1 - - * Copyright (c) 2011, 2014, Oracle and/or its affiliates.
  * All rights reserved. Use is subject to license terms.
 *
  * This file is available and licensed under the following license:
 *
  * Redistribution and use in source and binary forms, with or without
  * modification, are permitted provided that the following conditions
  * are met:
 *
```

```
 * - Redistributions of source code must retain the above copyright
     notice, this list of conditions and the following disclaimer.
  - Redistributions in binary form must reproduce the above copyright
     notice, this list of conditions and the following disclaimer in
     the documentation and/or other materials provided with the distribution.
   - Neither the name of Oracle nor the names of its
     contributors may be used to endorse or promote products derived
      from this software without specific prior written permission.
 *
  * THIS SOFTWARE IS PROVIDED BY THE COPYRIGHT HOLDERS AND CONTRIBUTORS
  * "AS IS" AND ANY EXPRESS OR IMPLIED WARRANTIES, INCLUDING, BUT NOT
  * LIMITED TO, THE IMPLIED WARRANTIES OF MERCHANTABILITY AND FITNESS FOR
  * A PARTICULAR PURPOSE ARE DISCLAIMED. IN NO EVENT SHALL THE COPYRIGHT
 * OWNER OR CONTRIBUTORS BE LIABLE FOR ANY DIRECT, INDIRECT, INCIDENTAL,
  * SPECIAL, EXEMPLARY, OR CONSEQUENTIAL DAMAGES (INCLUDING, BUT NOT
 * LIMITED TO, PROCUREMENT OF SUBSTITUTE GOODS OR SERVICES; LOSS OF USE,
  * DATA, OR PROFITS; OR BUSINESS INTERRUPTION) HOWEVER CAUSED AND ON ANY
  * THEORY OF LIABILITY, WHETHER IN CONTRACT, STRICT LIABILITY, OR TORT
  * (INCLUDING NEGLIGENCE OR OTHERWISE) ARISING IN ANY WAY OUT OF THE USE
  * OF THIS SOFTWARE, EVEN IF ADVISED OF THE POSSIBILITY OF SUCH DAMAGE.
--\rightarrow<html lang="en">
     <head>
         <!-- Visibility toggle script -->
         <script type="text/javascript">
            <! --
             function toggle_visibility(id) {
                 var e = document.getElementById(id);
                 if (e.style.display == 'block')
                     e.style.display = 'none';
                 else
                     e.style.display = 'block';
 }
// -->
         </script>
     </head>
     <body>
         <h1>Online Help</h1>
         <p class="boxtitle"><a href="#" onclick="toggle_visibility('help_
topics');" 
   class="boxtitle">[+] Show/Hide Help Topics</a></p> 
         <ul id="help_topics" style='display:none;'>
             <li>Products - Extensive overview of Oracle hardware and software 
products, 
                 and summary of Oracle consulting, support, and educational 
services. </li>
             <li>Blogs - Oracle blogging community.</li>
             <li>Documentation - Landing page to start learning Java. The page 
contains 
                 links to the Java tutorials, developer guides, and API 
documentation.</li>
             <li>Partners - Oracle partner solutions and programs. Popular 
resources and 
                 membership opportunities.</li>
        \langle/ul\rangle <p><a href="about:blank" onclick="app.exit()">Exit the Application</a></p>
     </body>
</html>
```
## <span id="page-61-0"></span>**Image Resources**

The following images can be used to build the toolbar icons in the WebViewSample application.

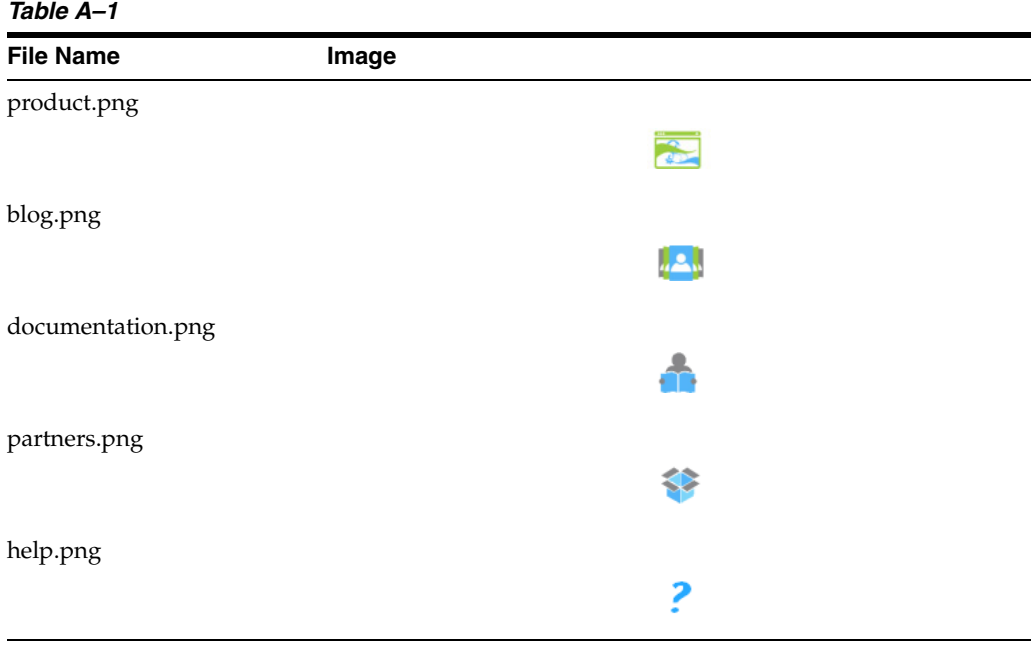